# **Regional Offshore Sand Source Inventory User Guide**

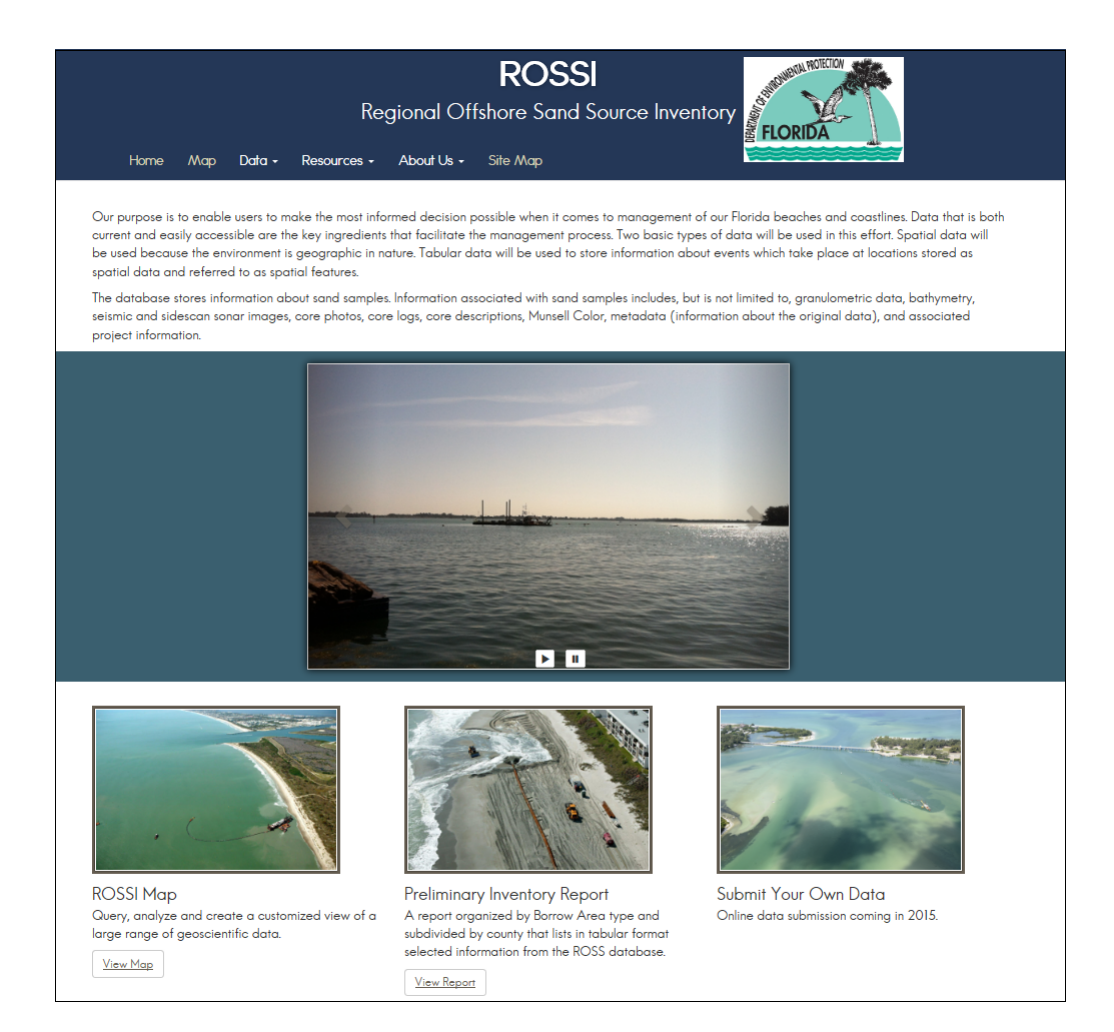

© FDEP 2015

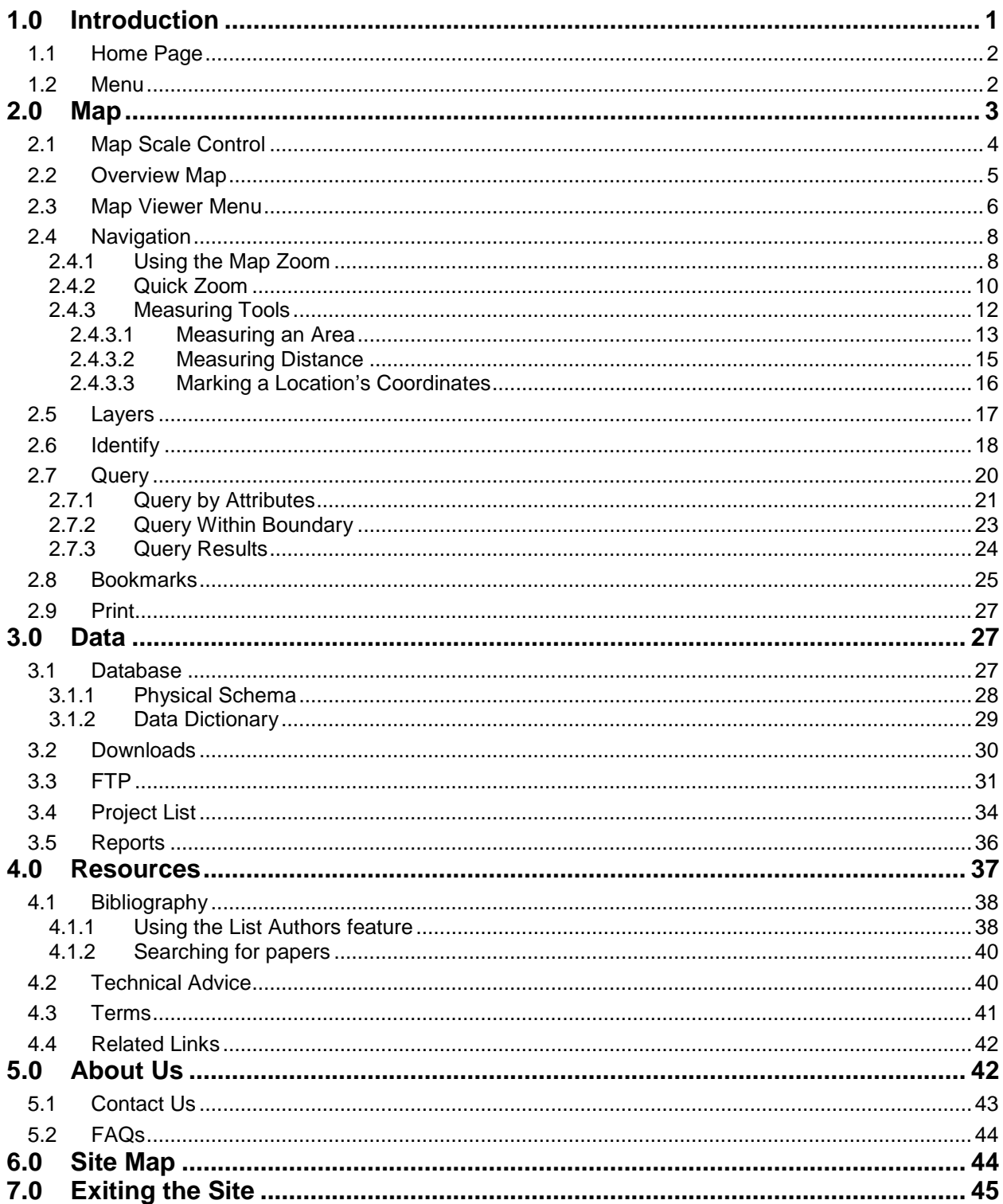

#### **Table of Contents**

### <span id="page-2-0"></span>**1.0 Introduction**

As part of a cooperative effort, the Florida Department of Environmental Protection's (FDEP's) Engineering, Hydrology and Geology Program, URS Corporation (a wholly owned subsidiary of AECOM) and Coastal Planning and Engineering, present this User Guide for the statewide Regional Offshore Sand Search Inventory (ROSSI) database. The ROSSI database represents the culmination of efforts to acquire, process, and present as much of the available historical offshore and coastal data for Florida into one easily accessible location. An Oracle enterprise database management system is used to store all of the tabular and spatial data. An ArcIMS map viewer permits users to view and interact with the spatial data and an associated File Transfer Protocol (FTP) site where all of the collected geophysical images are available for review and download. The ROSSI map viewer is an ArcGIS interactive mapping application. The primary interface is a modification of the sample JavaScript viewer (jsviewer) created by ESRI.

The contents of this guide provide the general steps to navigating the ROSSI website and for using the map tools, accessing data, and linking to additional resources.

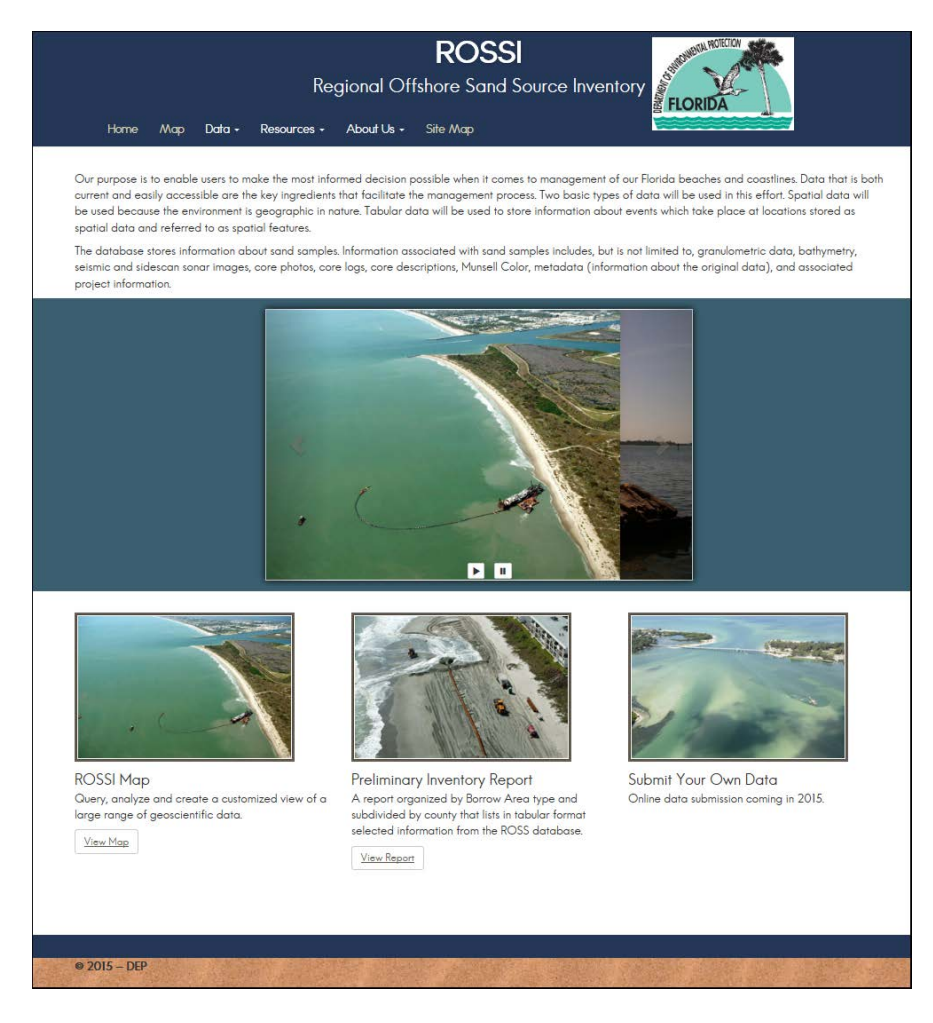

## <span id="page-3-0"></span>**1.1 Home Page**

You can access the ROSSI **Map Viewer** and related reports, data resources, and site information by using the links provided on the ROSSI main menu. Quick links to the **Map Viewer** and **Preliminary Inventory Report** are shown below the image thumbnails on the bottom of the page.

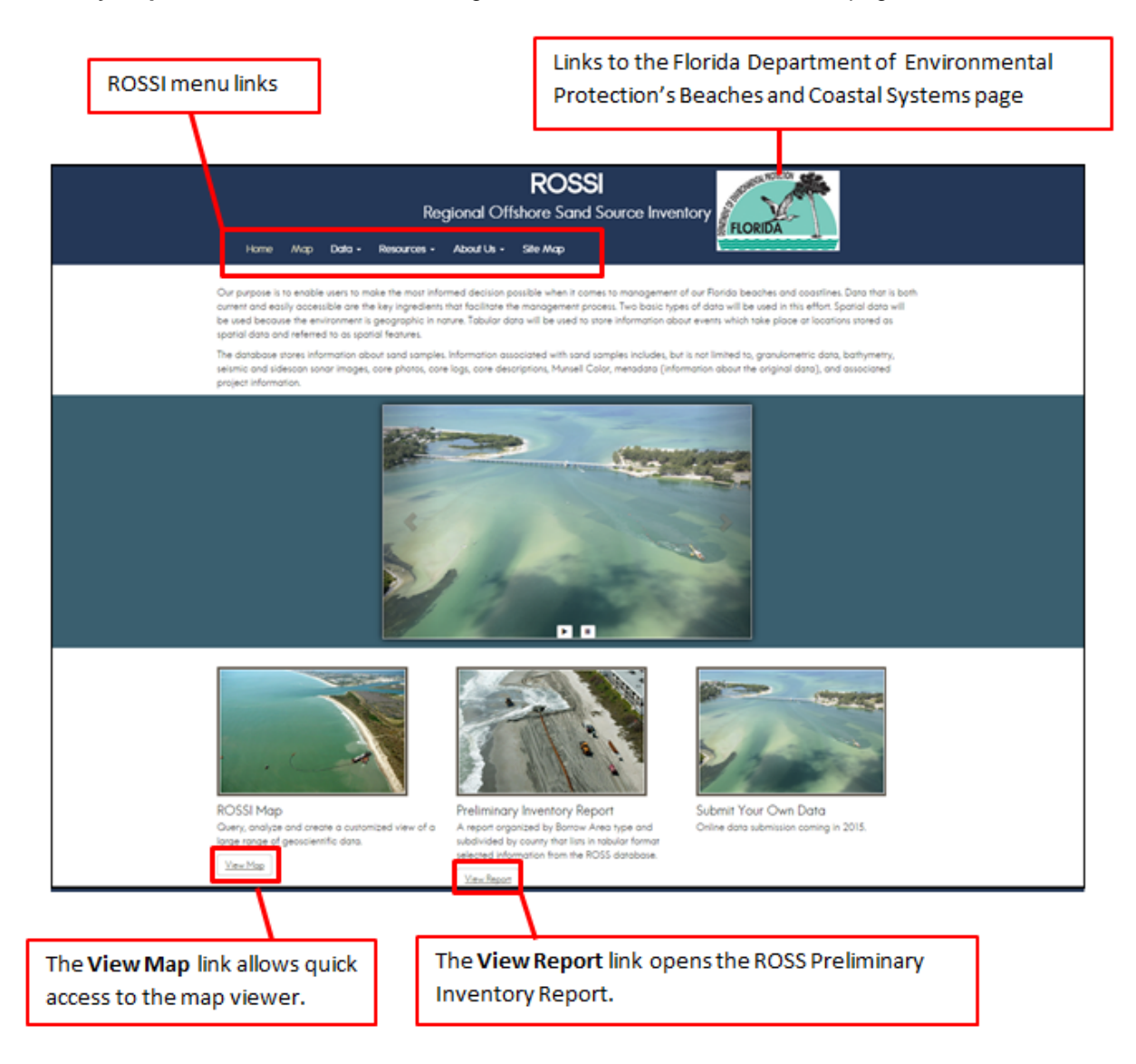

### <span id="page-3-1"></span>**1.2 Menu**

The ROSSI main menu is divided into categories, which are briefly described below. Click a category link to display the page. Instructions for navigating a page are provided in the remaining sections of this guide.

- **Home** Links to the ROSSI home page
- **Map** Opens the ROSSI map viewer
- **Data** Expands and provides links for access to the following resources:
- o **Database**
- o **Downloads**
- o **FTP**
- o **Project List**
- o **Reports**
- **Resources** Provides links for access to the following:
	- o **Bibliography**
	- o **Technical Advice**
	- o **Terms**
	- o **Related Links**
- **About Us** Provides links for access to the following:
	- o **Contact Us**
	- o **FAQs**
- **Site Map** Displays an outline of the ROSSI site, with links that allow you to quickly locate and open a page.

### <span id="page-4-0"></span>**2.0 Map**

To open the map viewer, click the **Map** link located at the top of the ROSSI home page.

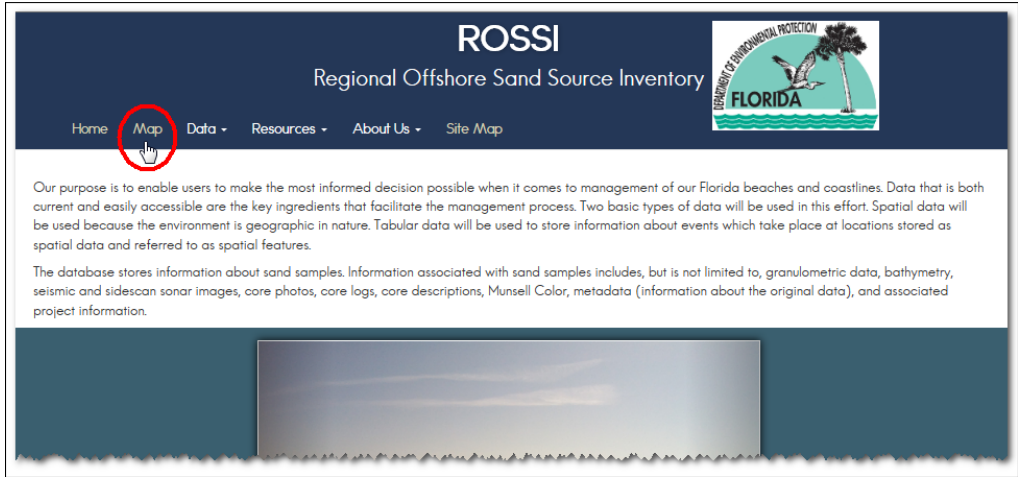

When you first open the interactive map viewer from the **ROSSI** home page, an overview map of the state of Florida is displayed, with a top menu bar and map scale.

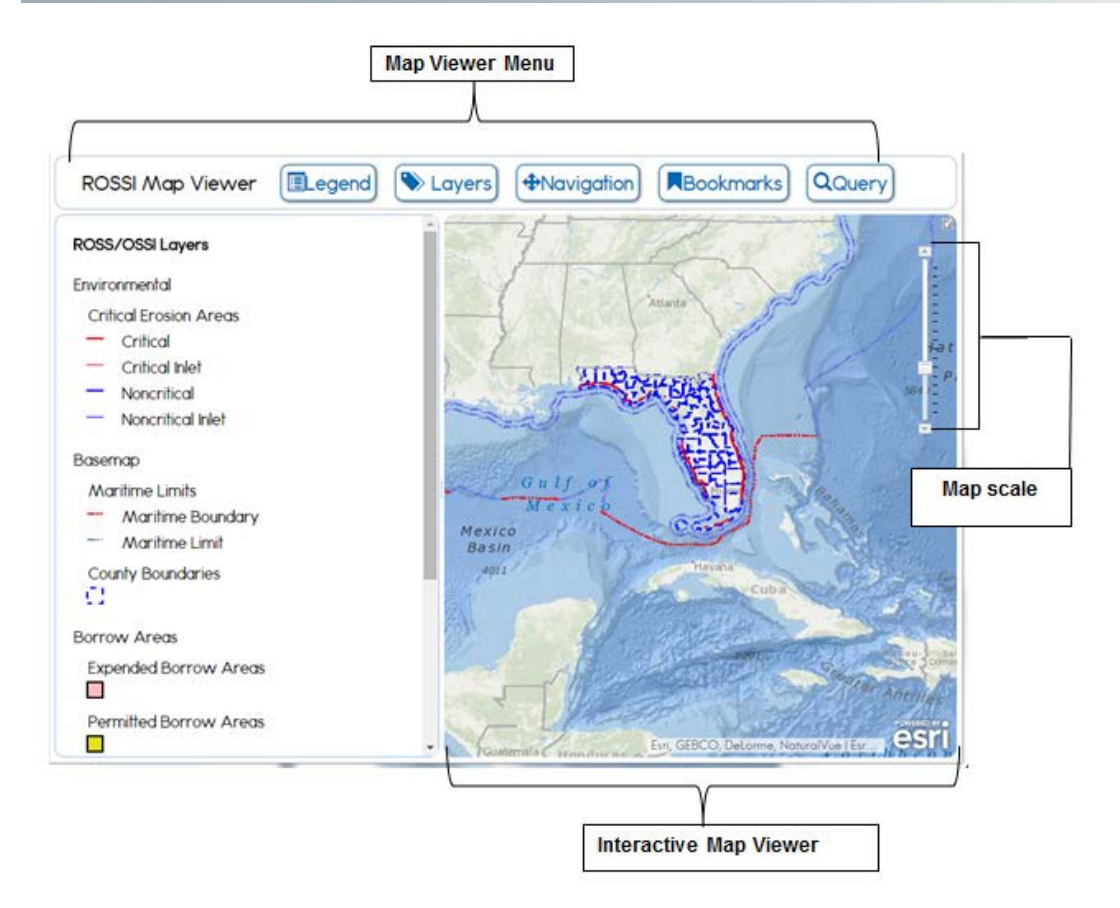

## <span id="page-5-0"></span>**2.1 Map Scale Control**

The map scale control vertical slider bar is located on the right side of the map directly under the main menu bar.

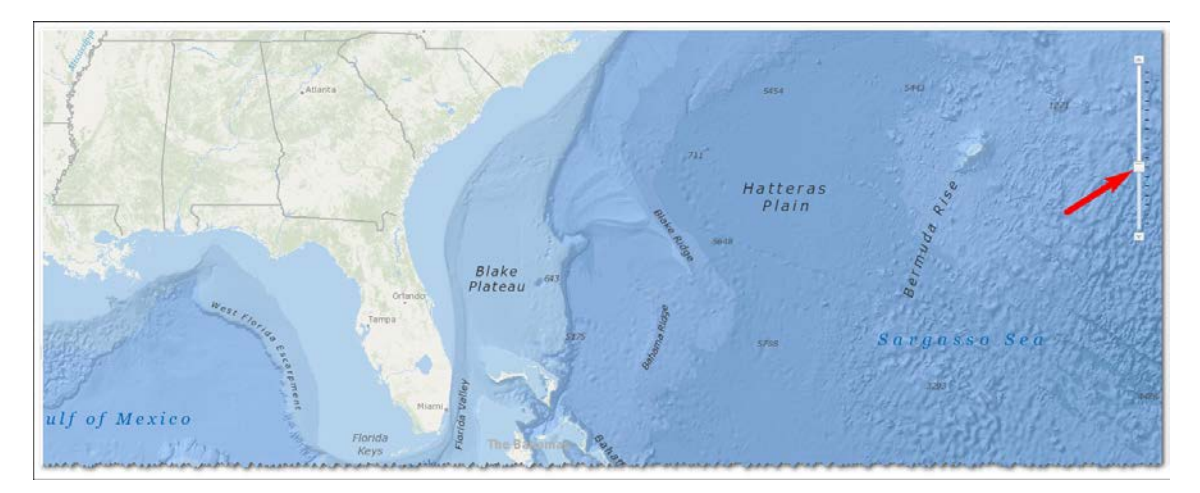

The map scale control provides four ways to "zoom in" (display more details over a smaller area) or "zoom out" (see less detail over a larger area).

As you move your mouse over the solid pointer in the middle of the slider bar, your cursor changes to an open hand pointer  $\overline{w}$  and you may drag the pointer up or down to zoom in or out of the map. You may also click on the upper triangle  $\Box$  to zoom in closer in a series of steps or click on the lower triangle  $\Box$  to zoom out from the map in steps.

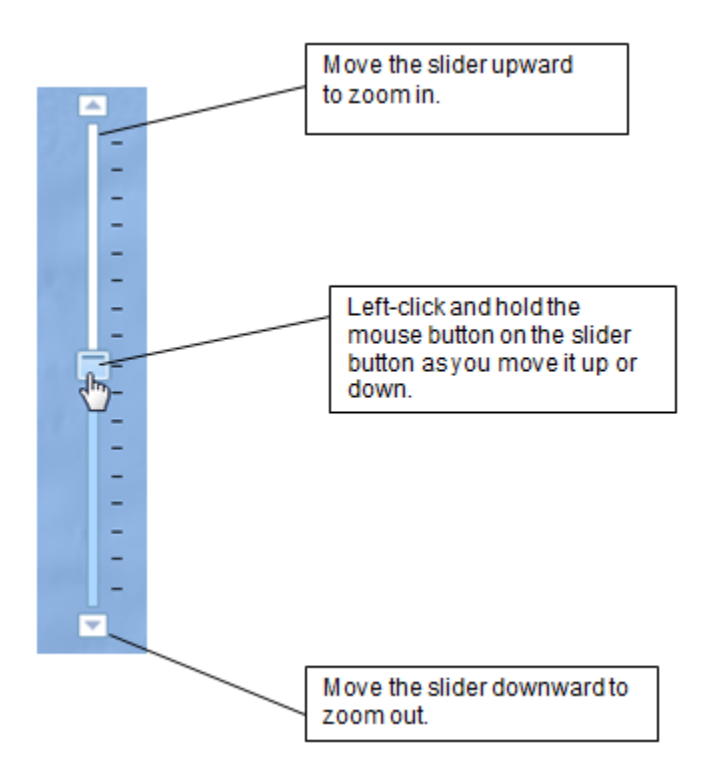

You can also use your keyboard to control the map zoom.

- Pressing the up and down arrows on your keyboard will move the slider up or down one step at a time.
- Pressing the **Page Up** and **Page Down** buttons will move the slider up or down two steps at a time.

Other ways to control the map scale are described below in the Navigation Drop-down Menu section.

### <span id="page-6-0"></span>**2.2 Overview Map**

The overview map displays the general vicinity of the current map view compared with the state of Florida. The corner arrow acts as a toggle button.

- **1.** Click the arrow to expand the overview map.
- **2.** Click the arrow again to collapse the map.

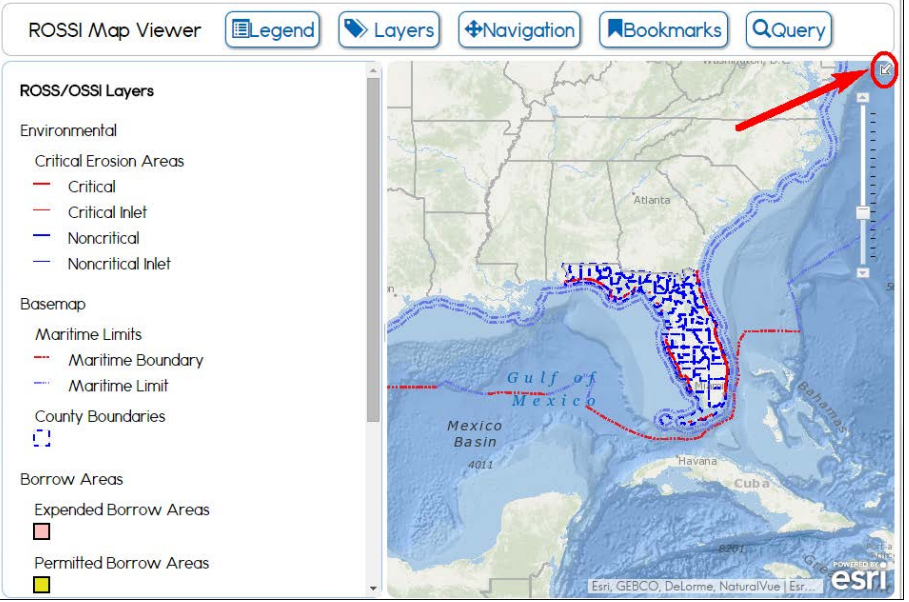

**3.** On the expanded map, you can change the map extent by dragging the shaded area.

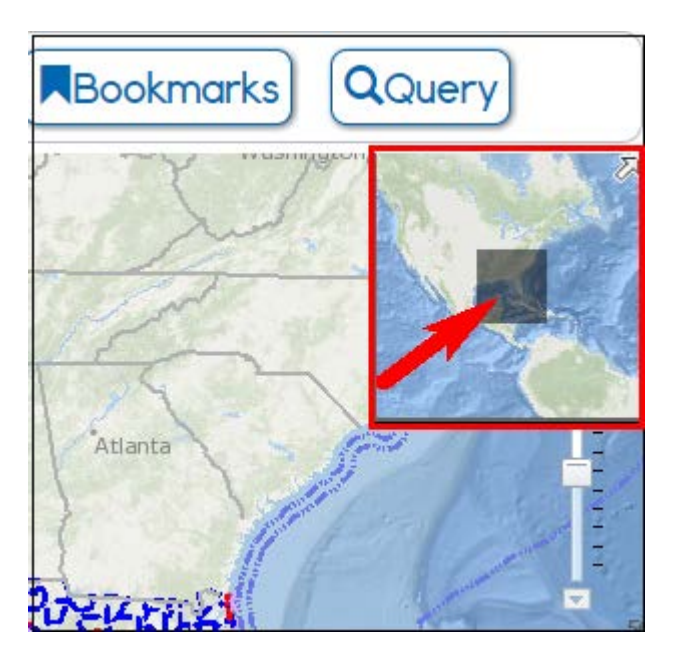

### <span id="page-7-0"></span>**2.3 Map Viewer Menu**

The **ROSSI Map Viewer** menu provides links for map tools that allow you to do the following:

- View the map legend
- Display map layers
- Navigate the map

The navigation details for each of the menu features are discussed in the remaining sections of this guide.

Click a menu link to activate the related tool. For the following illustration, the Navigation link is shown as selected. Notice that the menu link becomes highlighted when you move your mouse pointer over it.

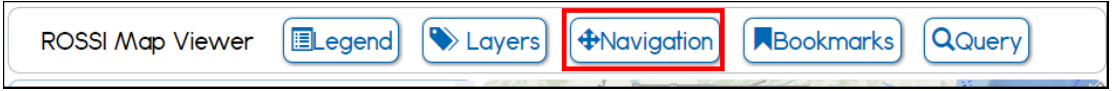

*Tip!* Alternatively, you can use your keyboard to move between menu items. Click the **Tab** button on your keyboard to move to another menu item and then click the **Enter** key to display the tool or information.

The information will appear on the panel that is located on the left side of the screen.

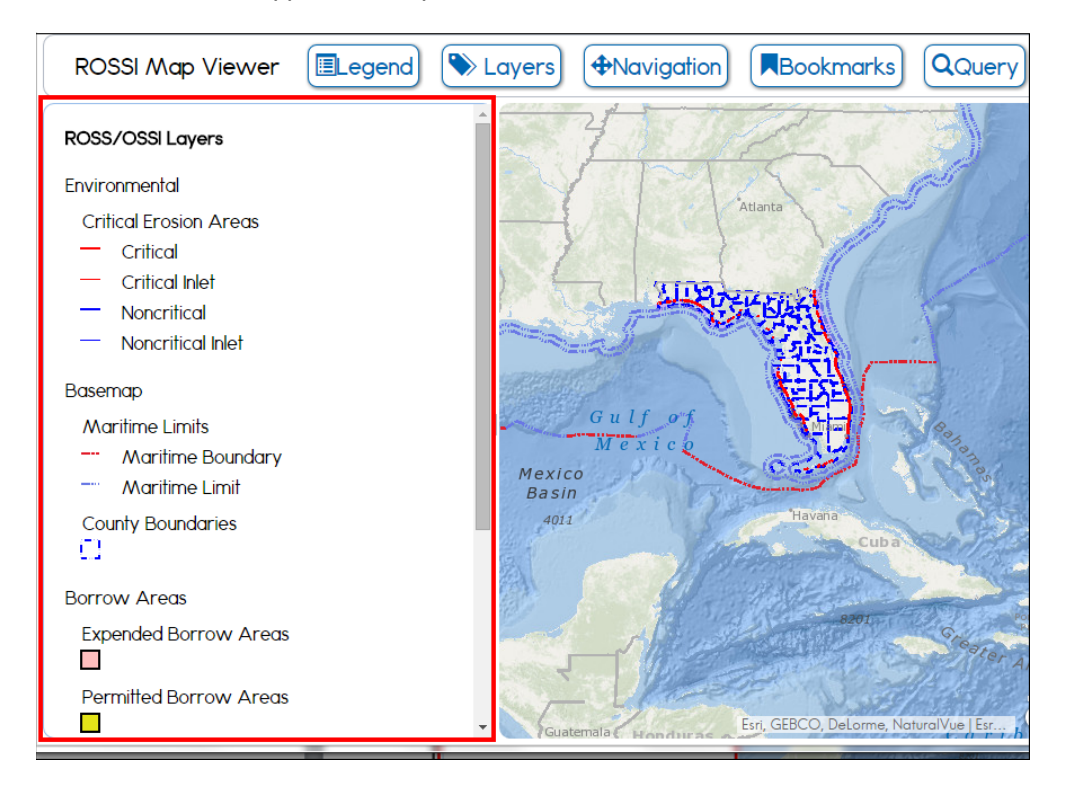

In addition to the map scale control described above, map navigation is performed with basic mouse actions.

- *To pan the map* Click and hold (keep the left mouse button pressed) on any part of the map, and drag the map. Release the mouse button to finish the pan operation.
- *To zoom in or out* You can use any of the following methods for a zoom action:
- o With your mouse, you can use the mouse wheel (if equipped) or double-click the left mouse button.
- o Click the **Zoom In on Area**/**Zoom Out of Area** buttons displayed on the left side of the map.

**Note**: Additional map navigation controls are provided under the **Navigation** menu, described below.

## <span id="page-9-0"></span>**2.4 Navigation**

The **Navigation** menu provides access to tools that allow you to perform the following actions:

- Reset the map to the full extent
- Zoom In on/Zoom Out of an Area
- Quickly zoom to preset areas (including range monuments, counties, and extents of sand search projects)
- Digitize an area, measure distance, mark a location's longitude/latitude

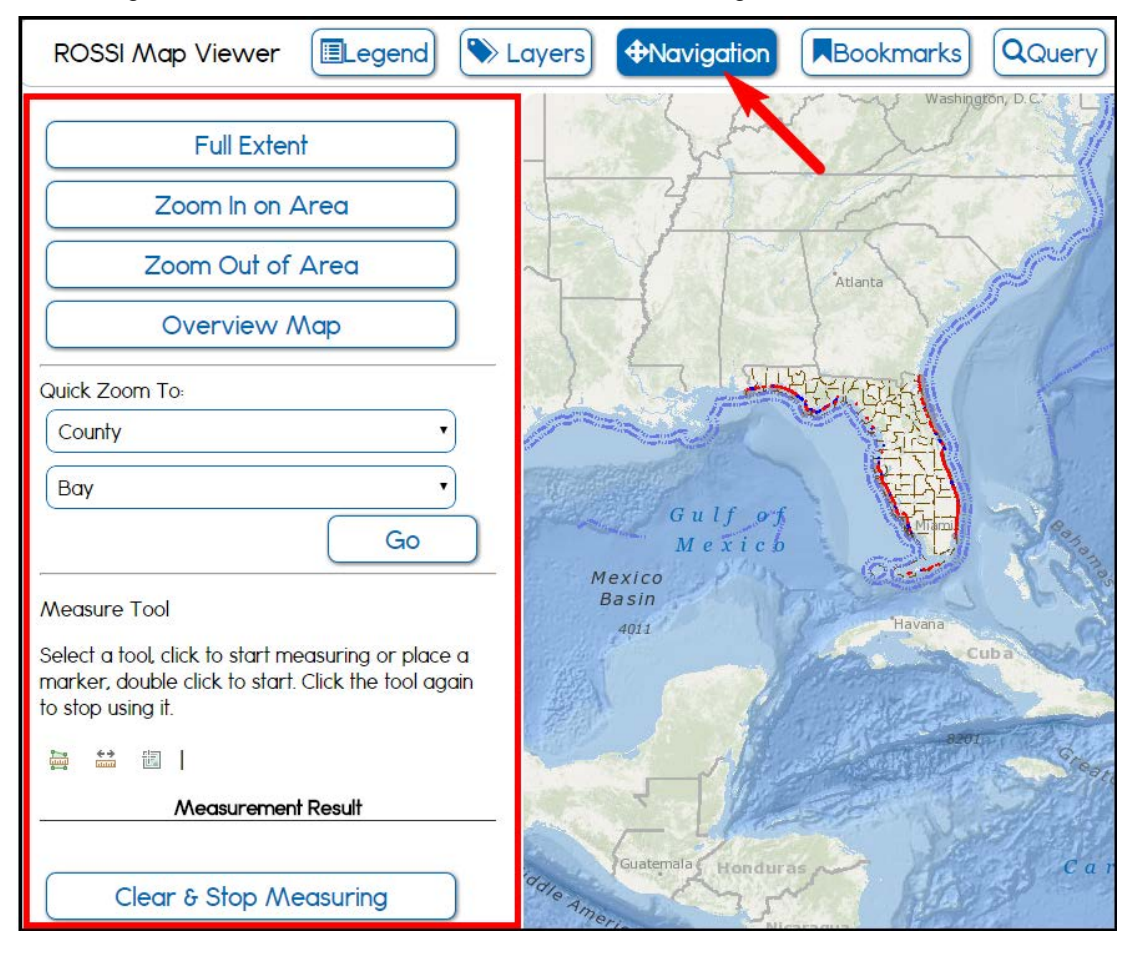

#### <span id="page-9-1"></span>**2.4.1 Using the Map Zoom**

The map zoom tools under the **Navigation** menu can be used as follows.

**1.** To zoom in on an area, do the following:

• Click **Zoom In on an Area**.

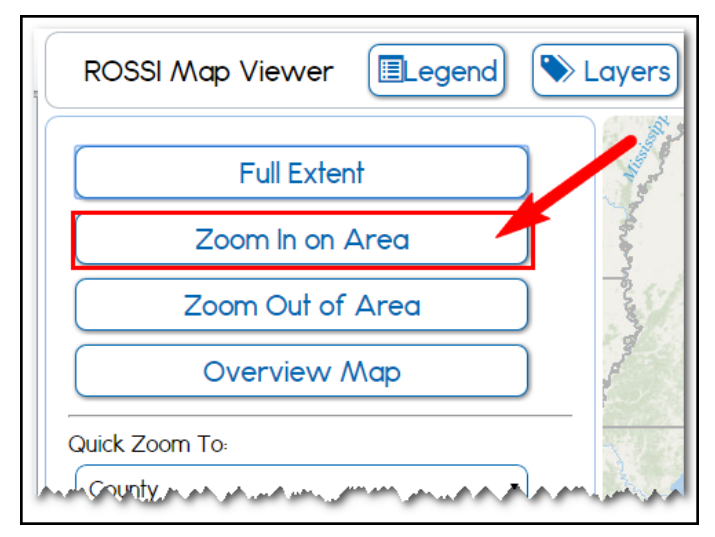

**Note**: The **Zoom in on Area** button changes to **Stop Zooming** as you capture a selected area. Click the **Stop Zooming** button to quit the zooming process.

- On the map viewer, click the area you want to zoom in on and drag the rectangle until the area you want to zoom is covered.
- Release the mouse button. When you release the mouse button, the map zooms into the extent of the rectangle you have drawn, as shown on the illustration.

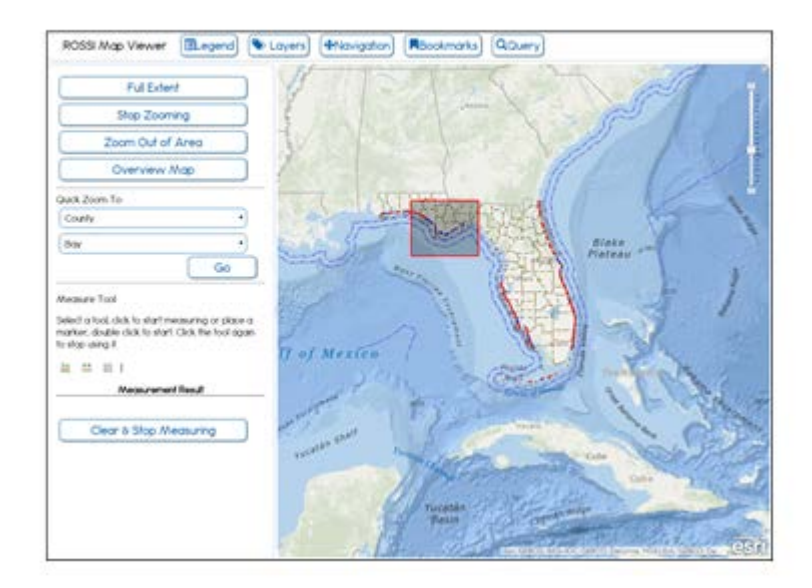

- **2.** To zoom out of an area, do the following:
	- Click the **Zoom Out of Area** button.

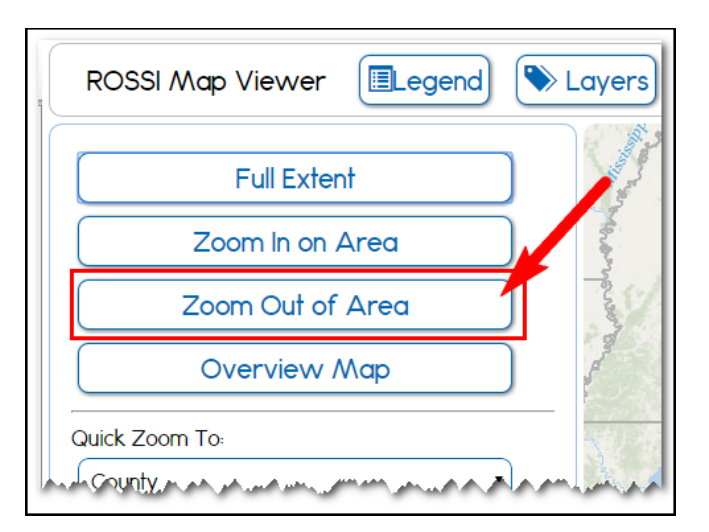

• Draw a small rectangle on the map to zoom out by a significant amount, or draw a large rectangle to zoom out by a relatively small amount.

*Tip!* Click the **Full Extent** button to return to the full view of the default statewide map.

**3.** To display the thumbnail of the statewide map, click the **Overview Map button**.

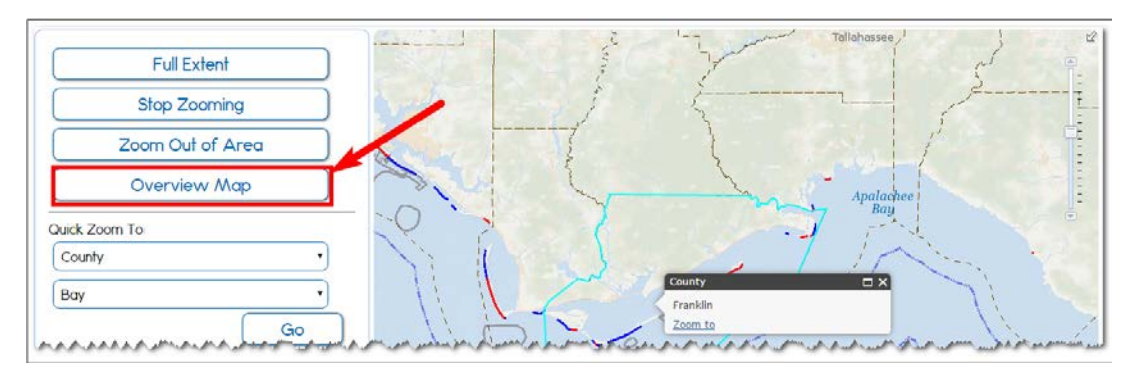

The overview map opens in the upper right corner, showing the current location in relation to the statewide map.

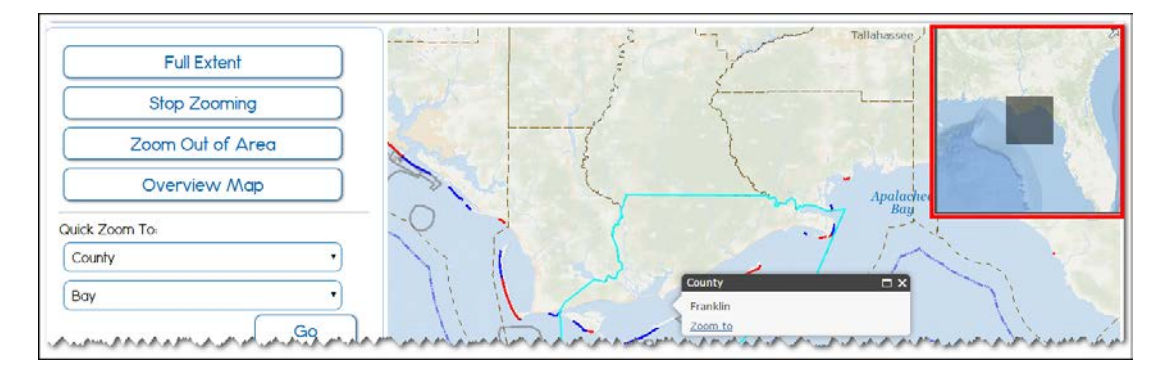

### <span id="page-11-0"></span>**2.4.2 Quick Zoom**

The **Quick Zoom** feature allows you to narrow the focus on a specific area. You can search by the following:

- **County**
- **Range Monument**
- **Project**

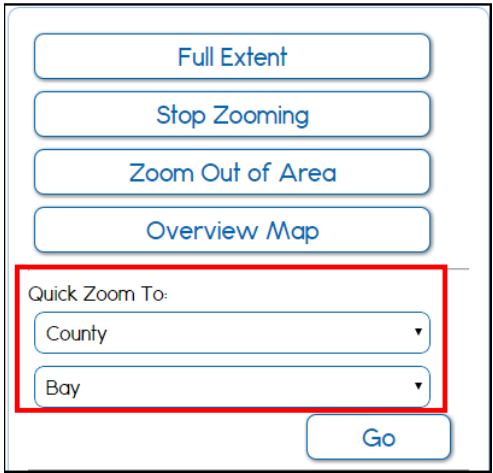

- **1.** Click the drop-down arrow next to the first box to expand the list.
- **2.** Click the appropropriate value: **County**, **Range Monument**, or **Project**.

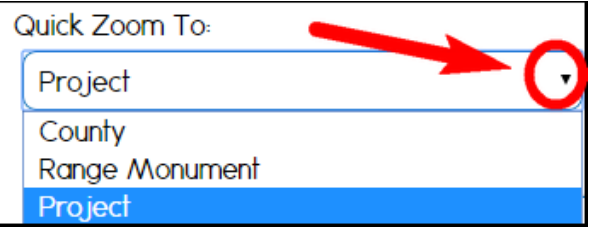

The second box populates the list with values that are based on your selection in the first list.

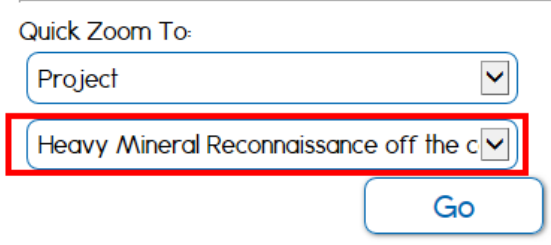

**3.** Click the **Go** button.

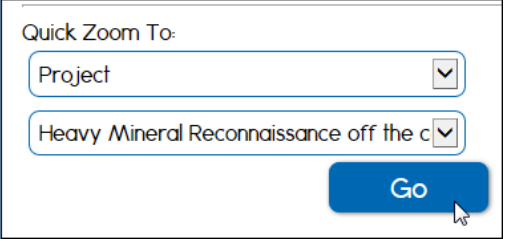

The map zooms to the selection.

### <span id="page-13-0"></span>**2.4.3 Measuring Tools**

The map viewer provides measuring tools that allow you to digitize an area, measure distance, and mark a location's longitude/latitude.

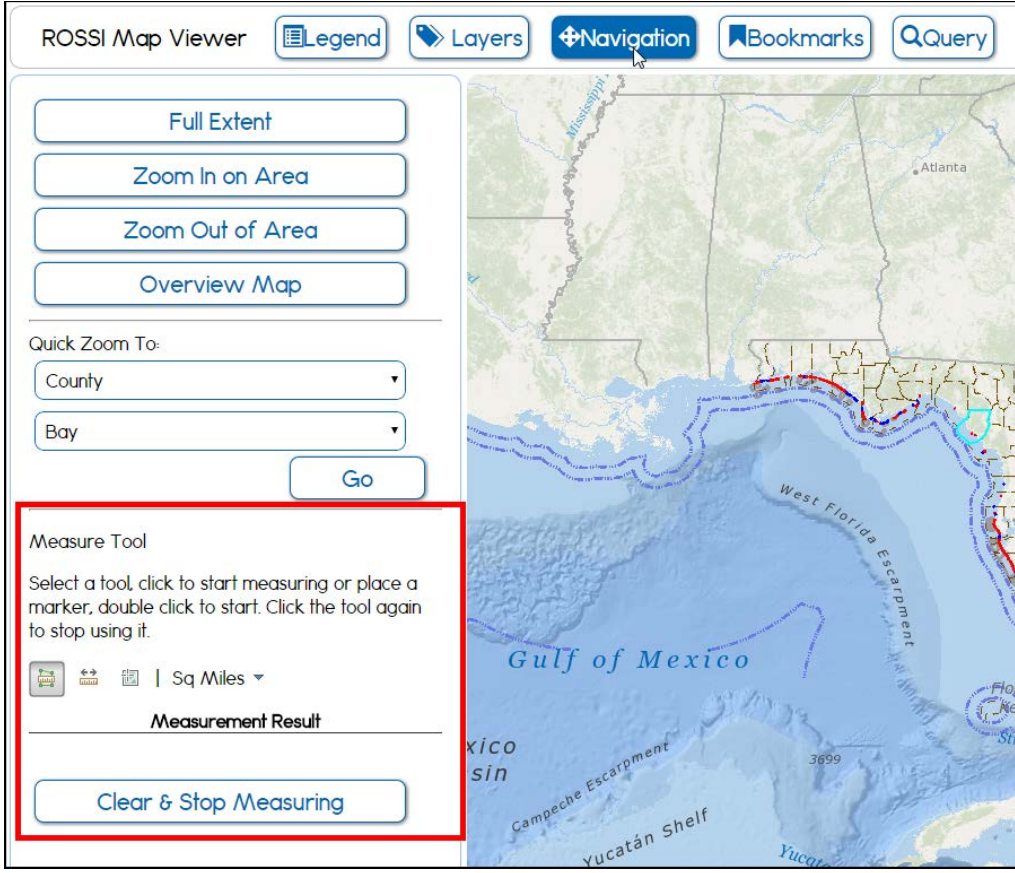

The icons for the map measurement tools are defined in the following table. The measurement units associated with each icon are also listed.

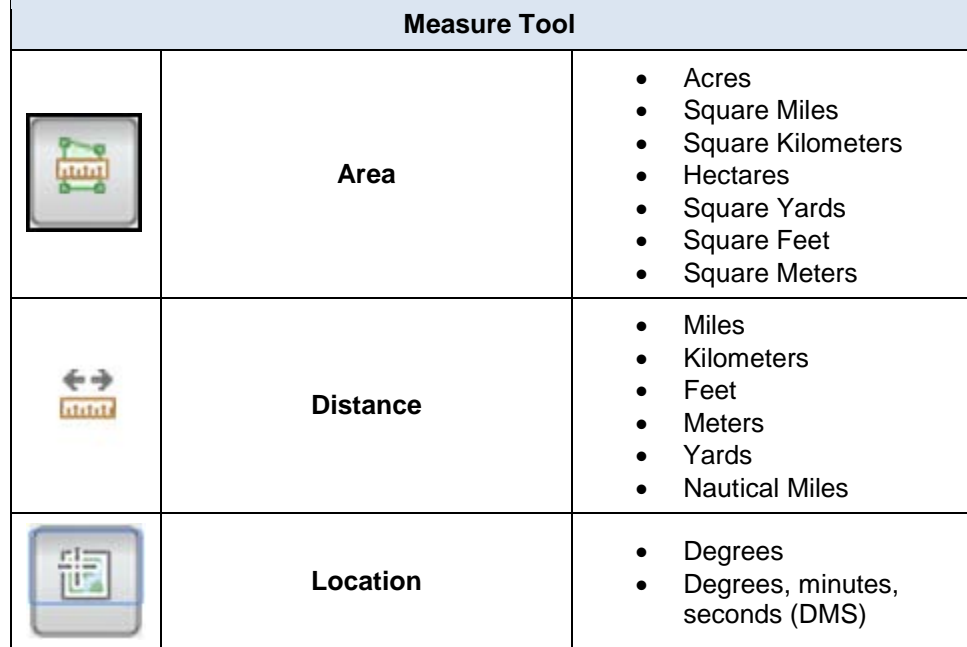

Navigation steps for using each of the tools are provided below.

**Note**: As you perform a measurement, the result will display under the **Measurement Result** heading located under the **Measure Tool**. To stop measuring and clear the map viewer, click the **Clear & Stop Measuring** button.

#### <span id="page-14-0"></span>*2.4.3.1 Measuring an Area*

- **1.** Click the area button,
- **2.** Select the measurement unit by clicking the down arrow.

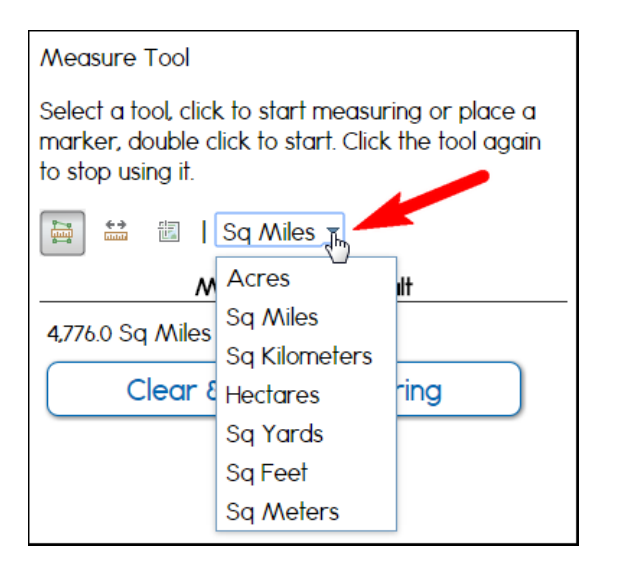

**3.** On the map viewer, click the left mouse button once to start digitizing.

**4.** Release the mouse button, and drag the line to draw a polygon, clicking once to set a vertex.

*Tip!* You can set multiple vertices within a single polygon by left-clicking the mouse button---one click on each vertex location.

**5.** Double-click the left mouse button to stop digitizing.

**Note**: Click the **Clear & Stop Measuring** button to erase the geometry.

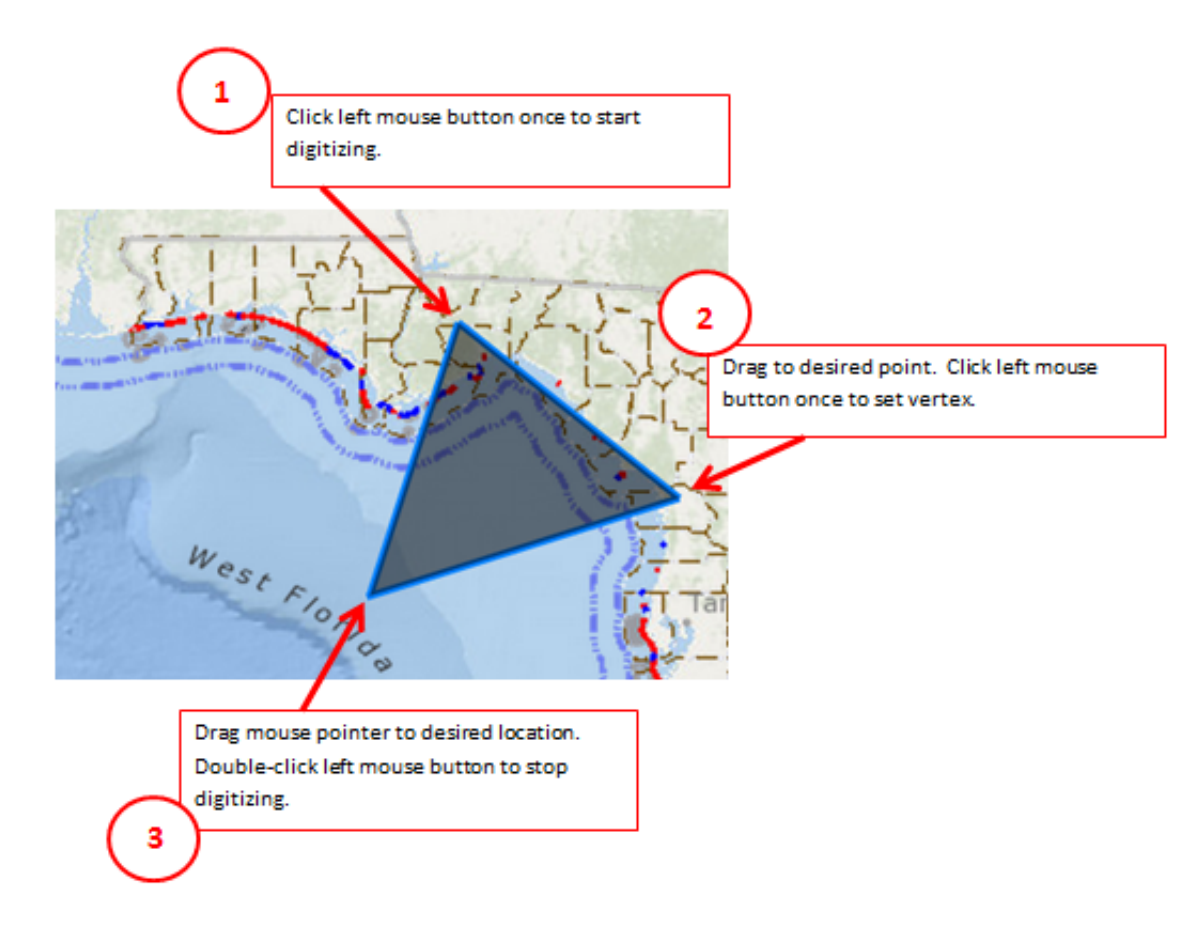

The measurement for the area appears on the left panel under **Measurement Result**.

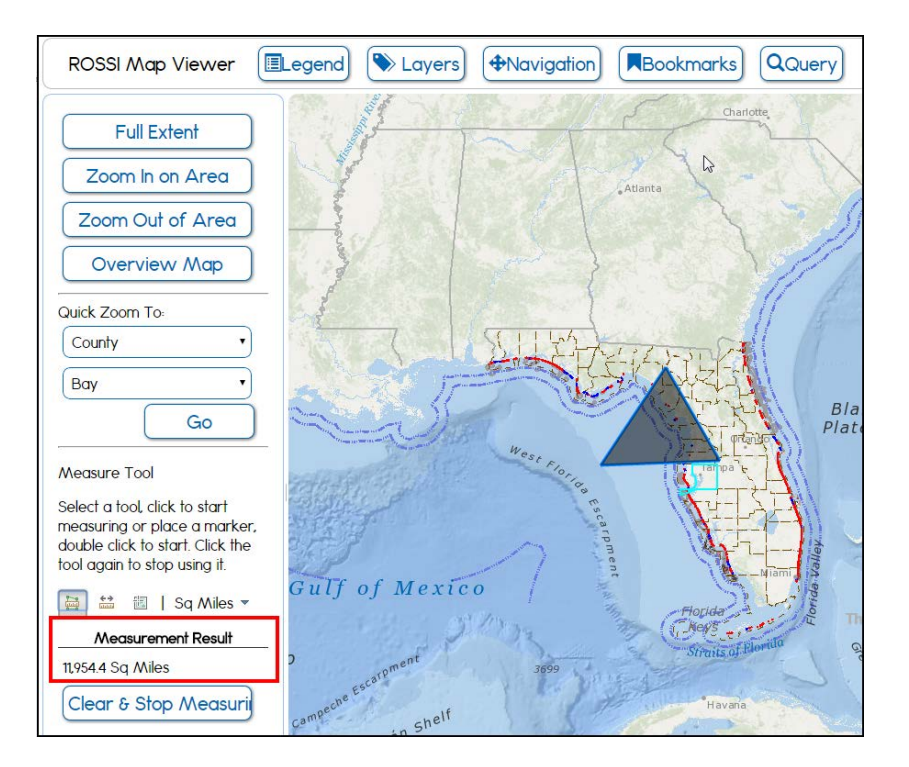

#### <span id="page-16-0"></span>*2.4.3.2 Measuring Distance*

- **1.** Click the distance button,
- **2.** Select the measurement unit by clicking the down arrow.

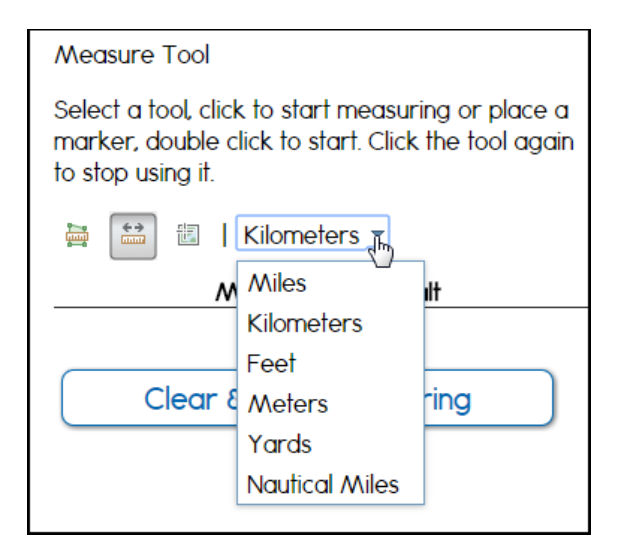

- **3.** On the map viewer, click the location you want to start measuring.
- **4.** Drag and then double-click the left mouse button to stop digitizing.

### <span id="page-17-0"></span>*2.4.3.3 Marking a Location's Coordinates*

- **1.** Click the location button,
- **2.** Select the measurement unit by clicking the down arrow.

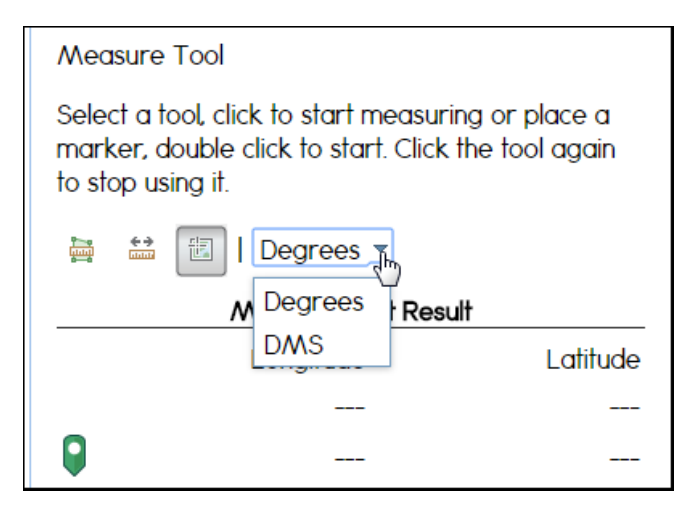

**3.** As you move your mouse pointer over the map, the Longitude and Latitude coordinates will appear under the **Measurement Result** label.

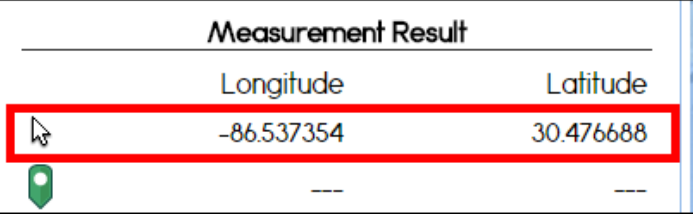

**4.** Click the map viewer to view the location's coordinates.

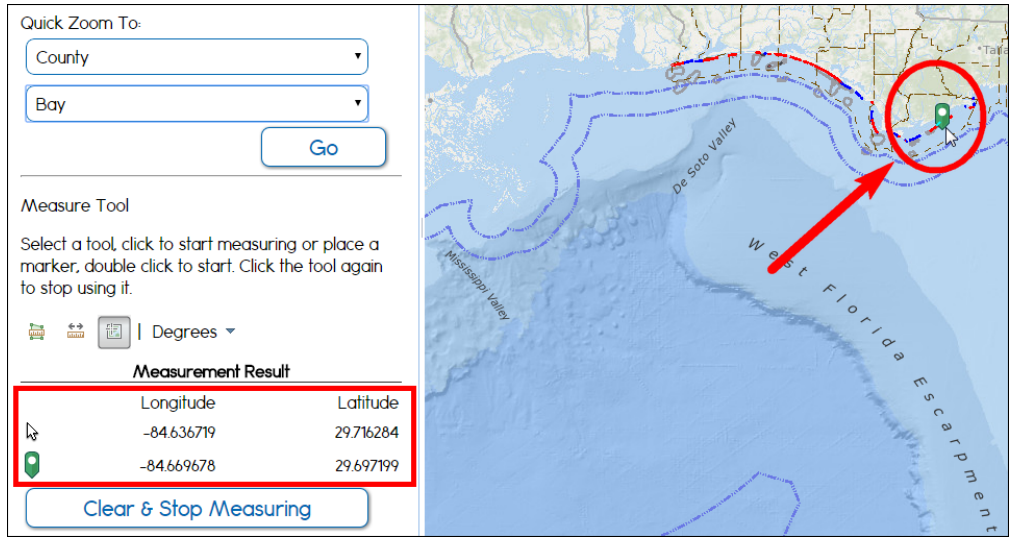

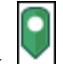

A green mark,  $\Box$ , appears on the map, and the location's coordinates appear beside the green mark on the left panel.

### <span id="page-18-0"></span>**2.5 Layers**

The **Layers** link on the **ROSSI Map Viewer** menu displays tools for adding layers from the ROSSI map library and controlling the layers displayed on the screen. The layers are displayed by group, as shown on the next illustration.

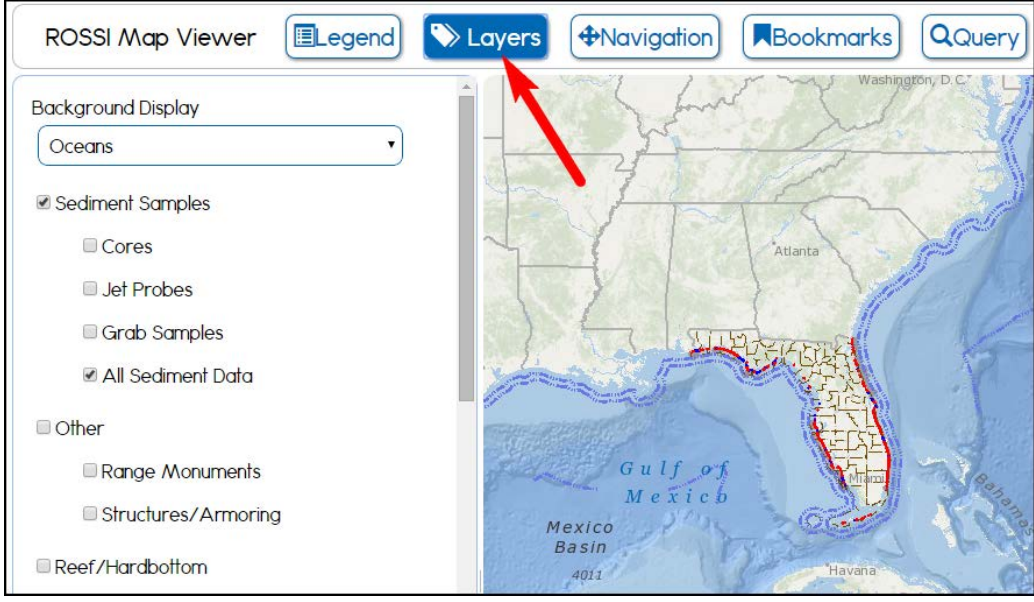

**1.** Click the drop-down arrow to expand the **Background Display** list.

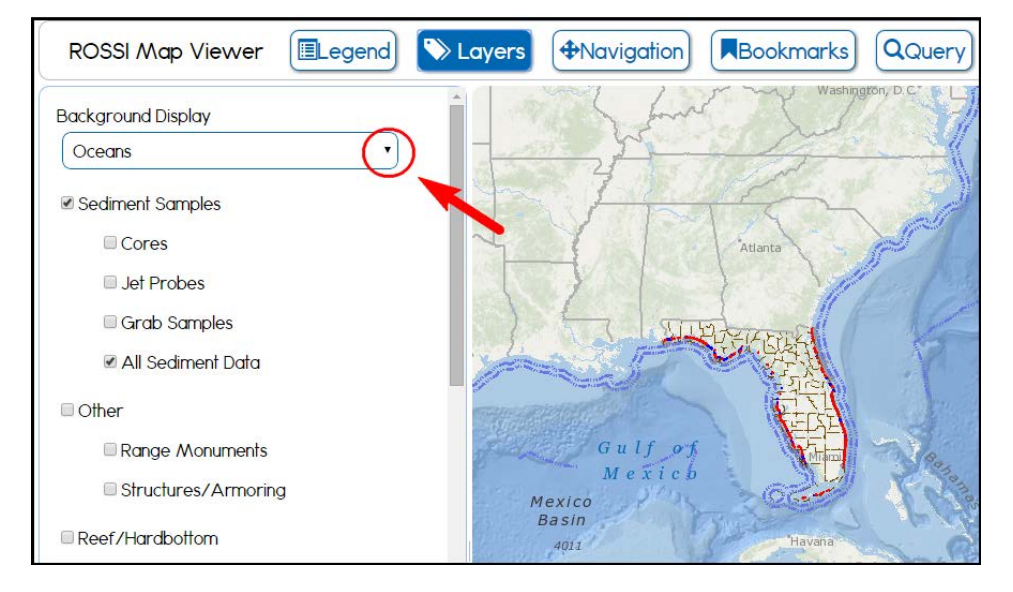

**2.** Click the check box beside the layers you want to display on the map.

**Note:** Selected layers (i.e., check-marked boxes) within a group will not be drawn if the group check box has not also been selected.

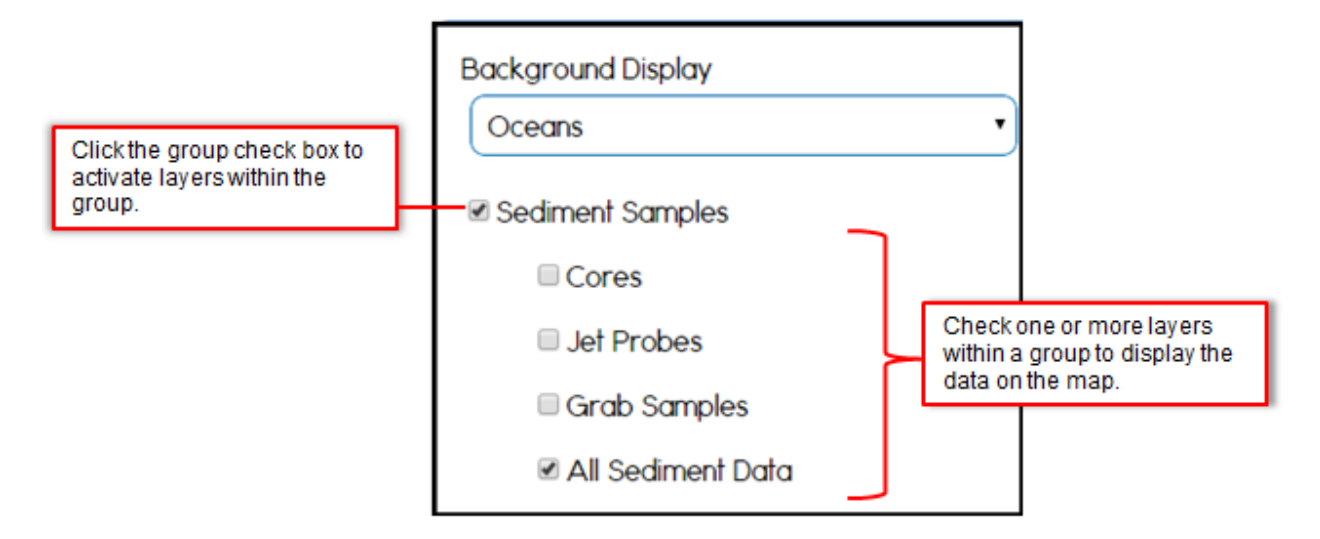

*Tip***!** Toggle the check box to add or remove a check mark.

After making your layer selections, the map viewer displays the data.

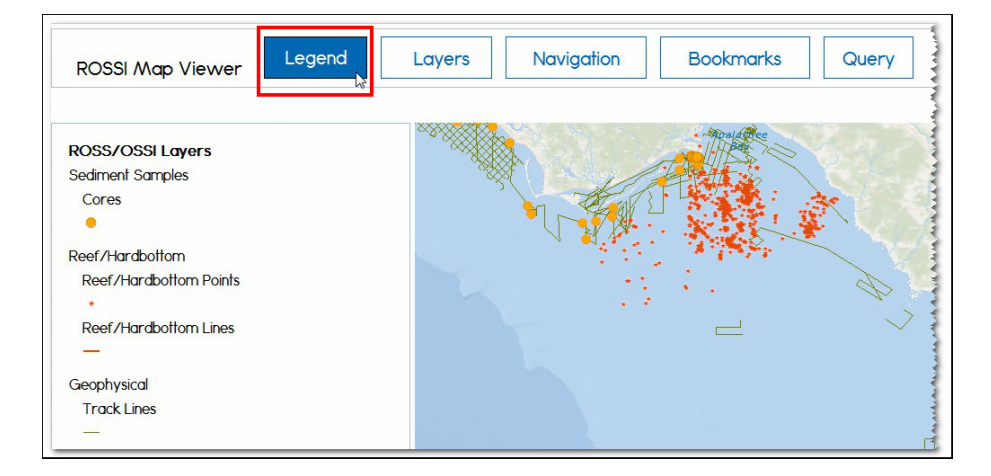

*Tip***!** For layer symbol definitions, click the **Legend** link.

### <span id="page-19-0"></span>**2.6 Identify**

The **Identify** tool can be used to click on individual features displayed in the ROSSI map viewer to get a list of the features intersecting the point clicked, and drill down to access the attributes of those features.

**1.** To identify a feature, click on a feature on the map.

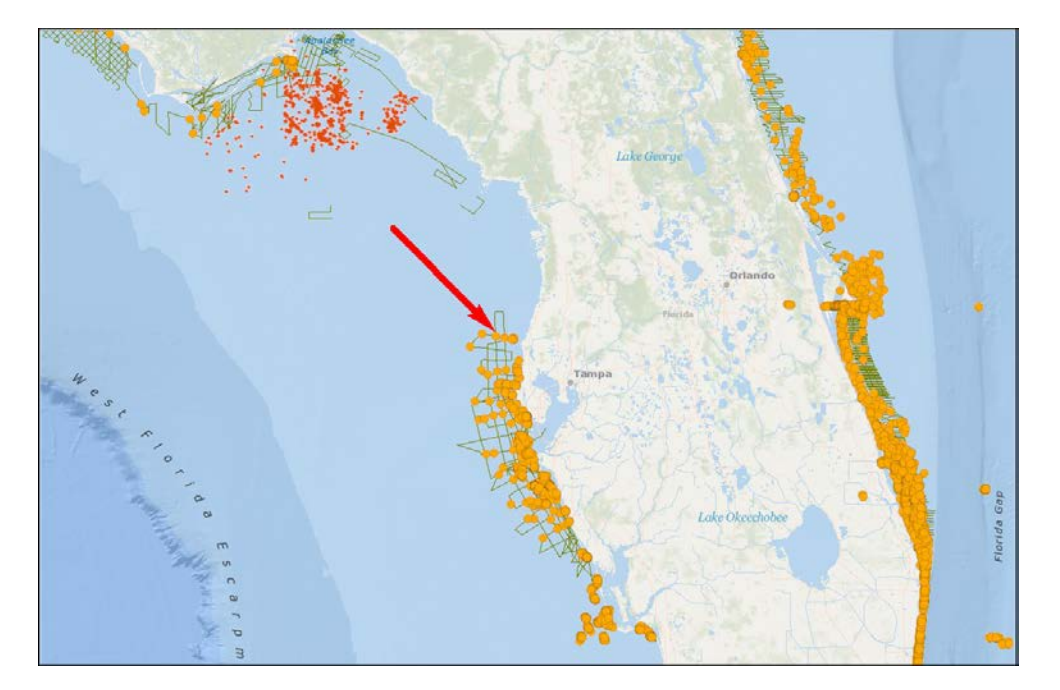

The results appear in a floating window, listing the primary identifying attributes of each feature selected and the name of the layer.

**Note:** Only certain features contain meaningful attributes, so not all features displayed on the map will return results.

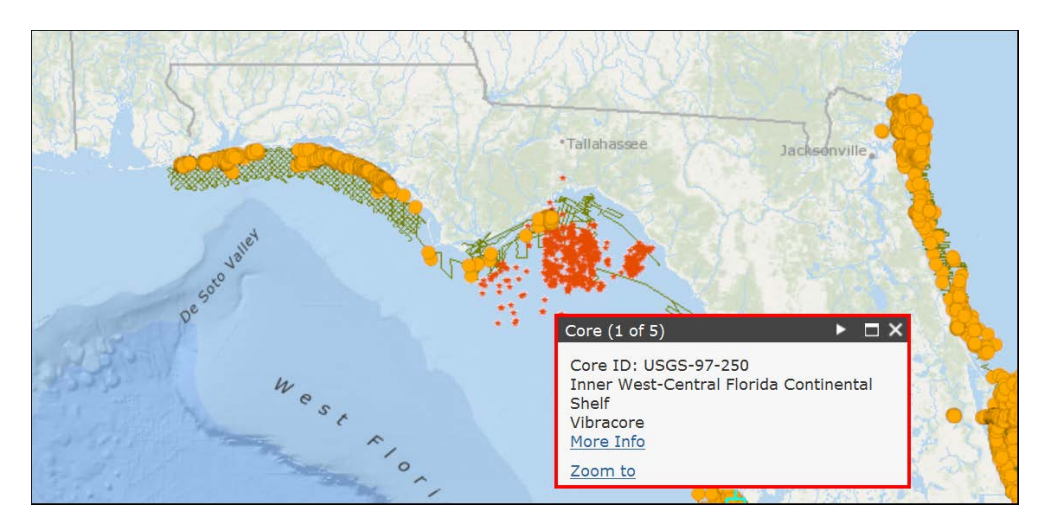

**2.** Click the arrow on the box title bar, if provided, to move to the next box screen.

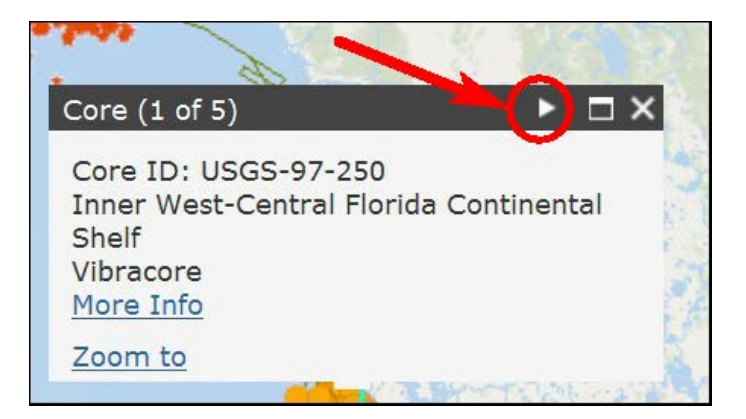

**3.** Click the **More Info** link to view ancillary information on cores, sand samples, and geophysical data, including core photos, core logs, granular metric data sheets, and images of seismic records.

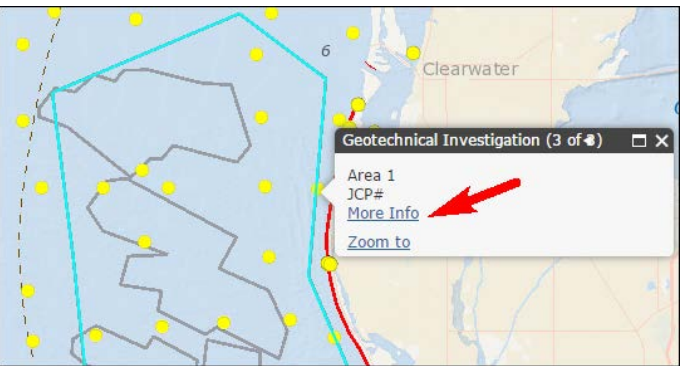

### <span id="page-21-0"></span>**2.7 Query**

The query builder tool is a Boolean function that allows the user to define a detailed query to search the database. You can submit a query based on attributes and by drawing an area on the map.

**1.** To open the **Query** tool, click the **Query** link on the **Map Viewer's** main menu.

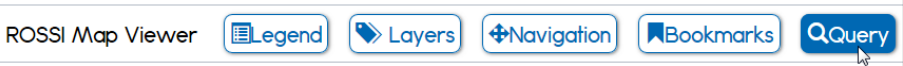

The left panel of the screen displays the query layer selections tool.

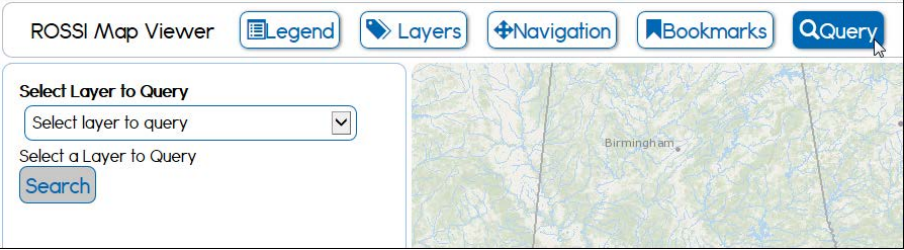

**2.** Click the **Select Layer to Query** arrow to expand the list, and then click the layer option you want to query.

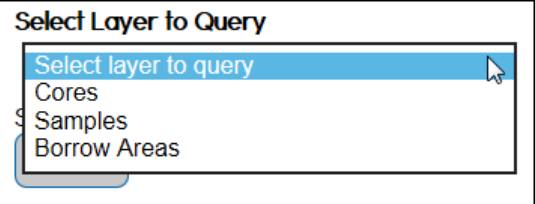

The panel expands to display the query fields.

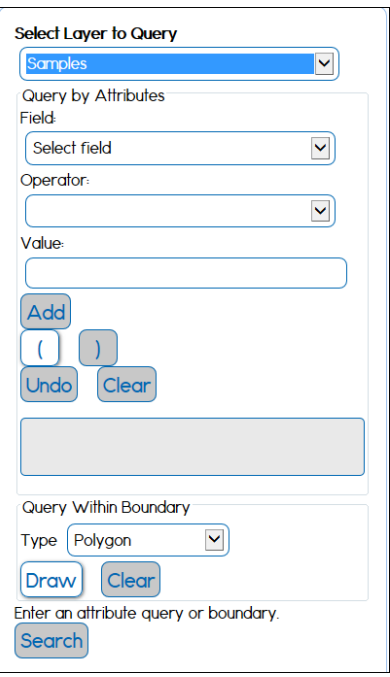

The query builder works by allowing you to create a "where" clause that is added to an SQL (Structured Query Language) selection statement. This selection statement tells the database to retrieve rows of data where the conditions you have set are true. The query is made against one of three database layers that join together data from several different database tables. The query should be run against the **samples**, **cores**, or **borrow areas** layer tables.

- The **Samples** layer includes all data in the samples table, plus related data in the core table.
- The **Cores** layer includes all data in the core table plus related data in the samples table. They appear to be very similar, but they are different representations of the data.
- The **Borrow Areas** layer includes all data in the borrow areas table, plus related data in the cores and samples tables.

#### <span id="page-22-0"></span>**2.7.1 Query by Attributes**

The query parameters are categorized according to the three different layer options. The parameters for the **Samples** layer associated with the samples table. The parameters for the **Cores** layer are associated with the cores and core layers tables; and the parameters for the **Borrow Areas** layer are associated with the project table.

Depending on which parameter you choose, the screen changes to allow you to enter an appropriate value.

**1.** Under **Select Layer to Query**, click the drop-down arrow and click on the appropriate value.

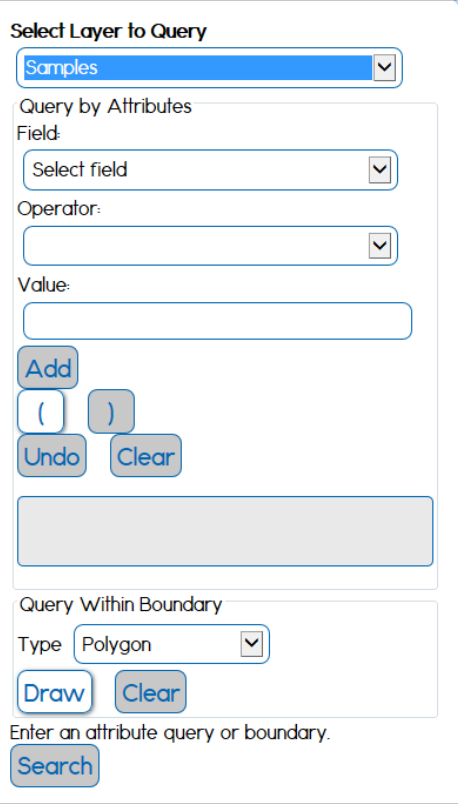

- **2.** Select the value from the **Field** list.
- **3.** Depending on your previous selection, the **Operator** field displays a list of relational operators (**=**, **>**, **<**, **<>**, **Like**, etc.).

#### **Note:**

- *For numeric or date parameters* (such as **Mean Grain Size**, or **Sample Date**) The screen changes to show a drop-down list of relational operators (**=**, **>**, **<**, etc.) and a text box into which you can enter a number or date, as appropriate.
- *For a text parameter* The screen changes to show you a different set of relational operators (**=**, **<>**, **like** and **not like**).

*Tip*! With a text parameter, click the asterisk key on your computer (**\***). This acts as a wildcard that represents any text.

- **4.** Under **Value**, enter a value or click select a value from the list...
- **5.** Click the **Add** key to join query conditions using either the "**and"** or "**or"** combinatorial operators.

*Tip***!** Click **Undo** make a correction. Click **Clear** to reapply the last change.

#### **Notes:**

- The operator "**And**" signifies that all conditions must be true to return a record.
- The operator "**Or**" signifies that only one condition must be true.

You can group conditions together to clarify how the **or** operator is to be applied. For example, to search for samples with a mean grain size of -1 phi with a color of 2.5yr 5/6 or 5yr 5/6, you should group the color conditions together within parentheses. To group conditions together to clarify how the "or" operator is to be applied, do the following:

- 1. Enter the grain size condition.
- 2. Change the join operator to **and**.
- 3. Click the **(** button.
- 4. Enter the first color.
- 5. Change the join operator to **or**.
- 6. Enter the second color.
- 7. Click the **)** button.

#### <span id="page-24-0"></span>**2.7.2 Query Within Boundary**

Under **Query Within Boundary**, you can query within a drawn area of the map by doing the following:

- **1.** Click the **Type** arrow to select a boundary type from the list:
	- o Polygon
	- o Freehand Polygon
	- o Rectangle
	- o Circle
- **2.** Click the **Draw** button.
- **3.** Click on the **Map Viewer** to begin digitizing.

**Note**: You only need to give your left mouse button **one click** to start drawing. After completing the polygon, click your left mouse button twice.

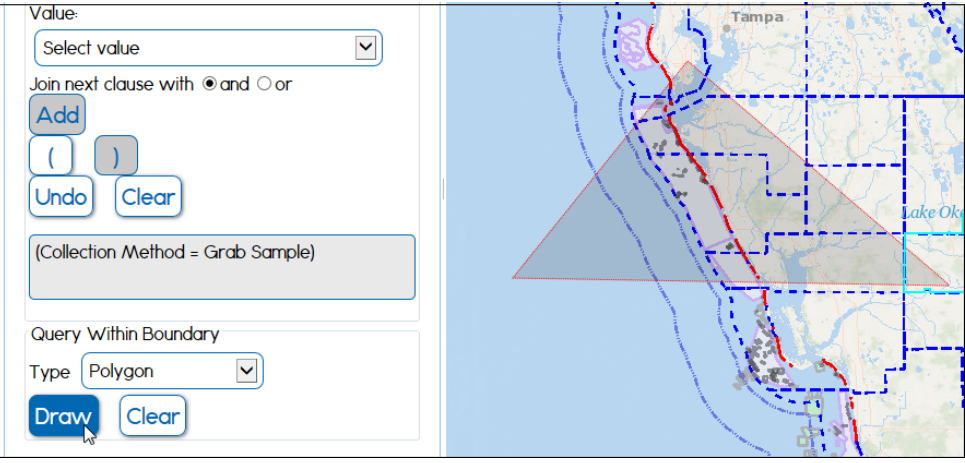

### <span id="page-25-0"></span>**2.7.3 Query Results**

After entering your data values and conditions, click the **Search** button. The screen refreshes and displays the results to your query at the bottom of the left panel.

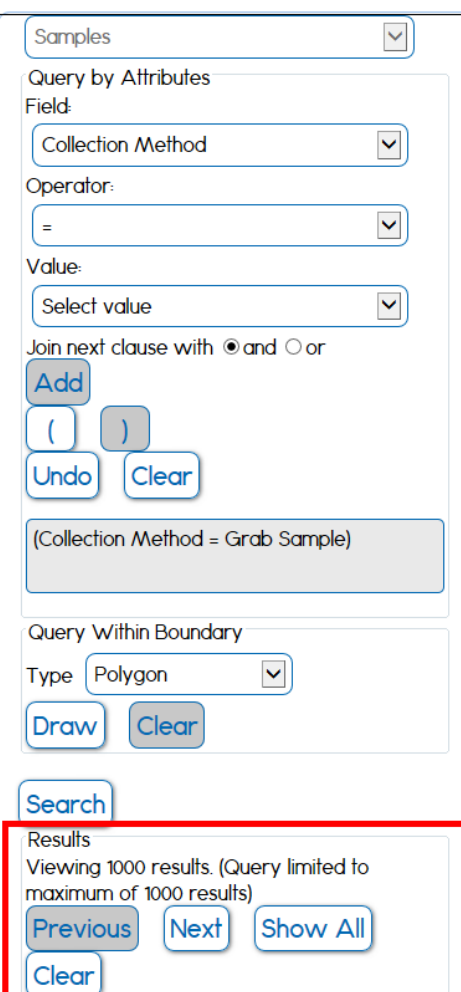

• Click the **Next** button to zoom the screen to the sample location. For this illustration, the Samples layer and Collection Method field are shown.

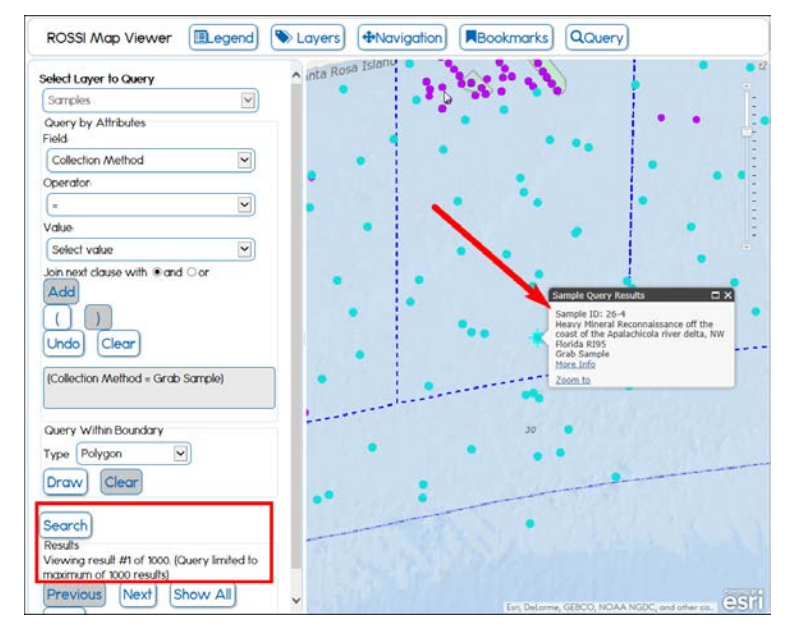

• Click **Show All** to display all results.

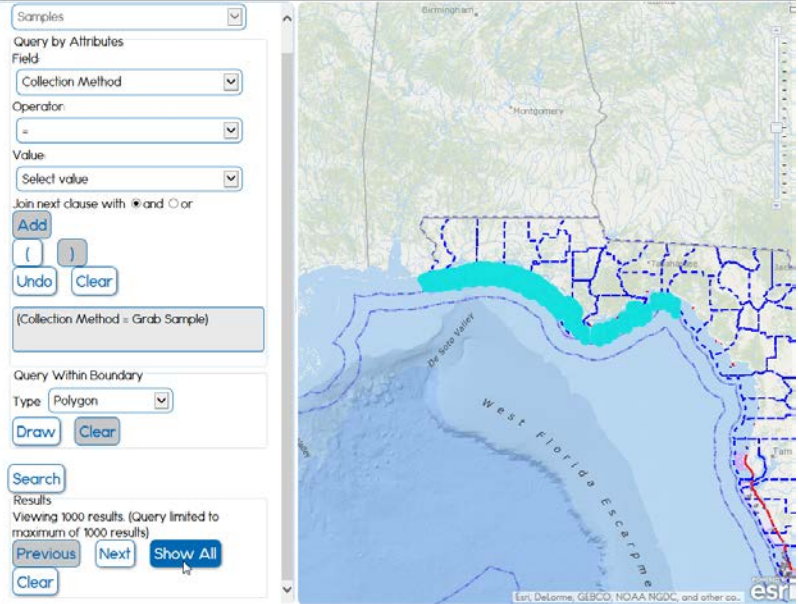

### <span id="page-26-0"></span>**2.8 Bookmarks**

**1.** Click on the **Bookmarks** link to display the tool.

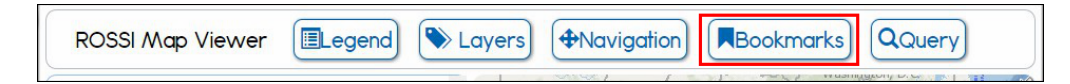

The **Bookmarks** tool provides functionality to zoom to preset extents. However, this tool also gives you the ability to define your own bookmarks.

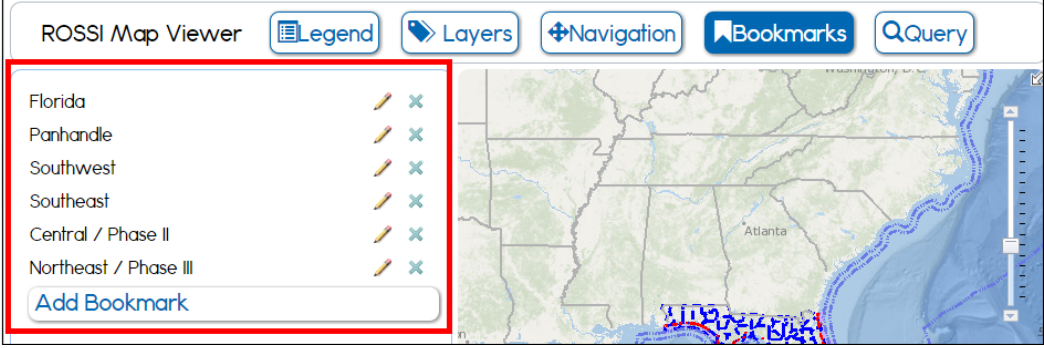

Several pre-set bookmarks are included, allowing you to zoom to regions of the state.

**2.** To zoom to the extent of a bookmark, simply click on it.

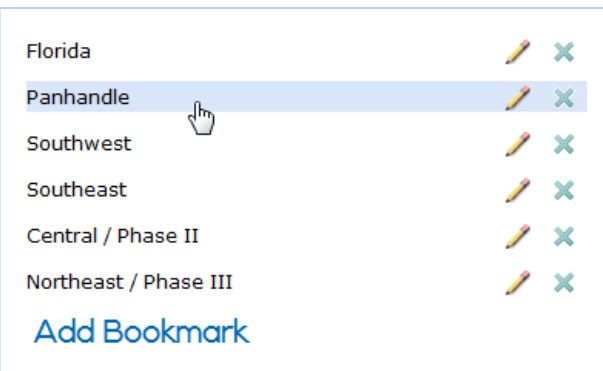

- **3.** To define your own bookmark, do the following:
	- Click the **Add Bookmark** link.

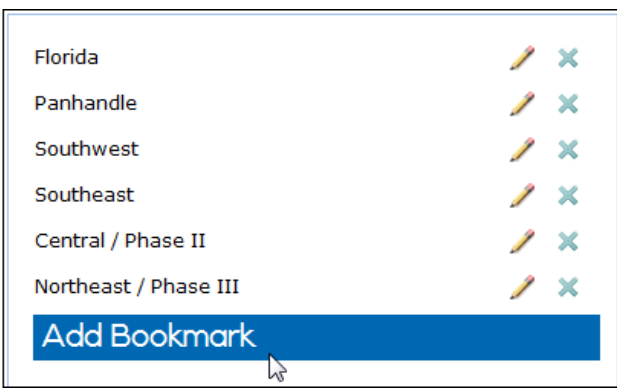

- Use the standard map navigation tools to pan or zoom the map to the location and scale you want to bookmark.
- Type a name for the bookmark in the text box.

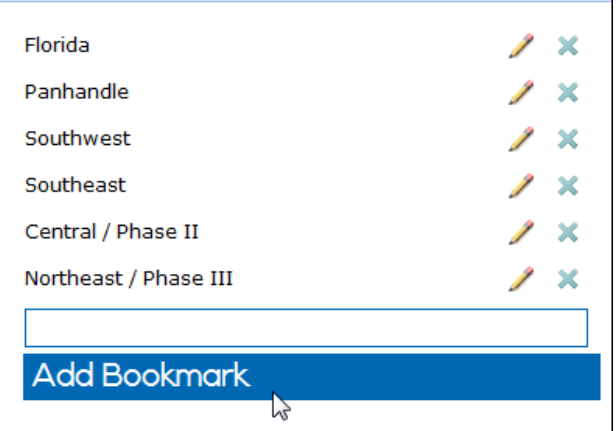

This bookmark will be saved on your computer as a "cookie" file, and will be available to you whenever you access the ROSSI Map Viewer.

**Tip!** Click the **X** icon beside a bookmark to delete it. Click the pencil icon beside a bookmark to make edits.

#### <span id="page-28-0"></span>**2.9 Print**

You can print a simple map of the area you are viewing using your browser's print options. It includes a map window you can pan around in and zoom in and out on, as well as the scale and map legend.

### <span id="page-28-1"></span>**3.0 Data**

The **Data** menu on the ROSSI main menu provides links to the following data resources:

- **Database**  Provides access to **Physical Schema** and **Data Dictionary** documents
- **Downloads** Displays a list of links to information, including guides, terminology definitions, and reports
- **FTP**  Allows you to access the ROSS FTP
- **Project List** Allows you to view project data stored in ROSS
- **Reports**  Shows a list of downloadable reports

The following sections provide navigation steps for accessing the resources listed on the **Data** menu.

#### <span id="page-28-2"></span>**3.1 Database**

**1.** Click the **Database** link to display the **ROSSI Database** screen.

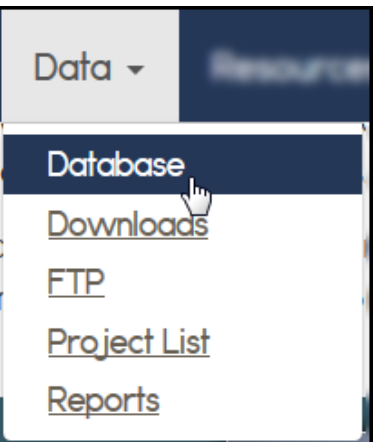

The screen displays links to the following database features:

- **Physical Schema** Displays a graphical representation of all data tables in the ROSS database
- **Data Dictionary** Describes the tables and columns in the ROSS database

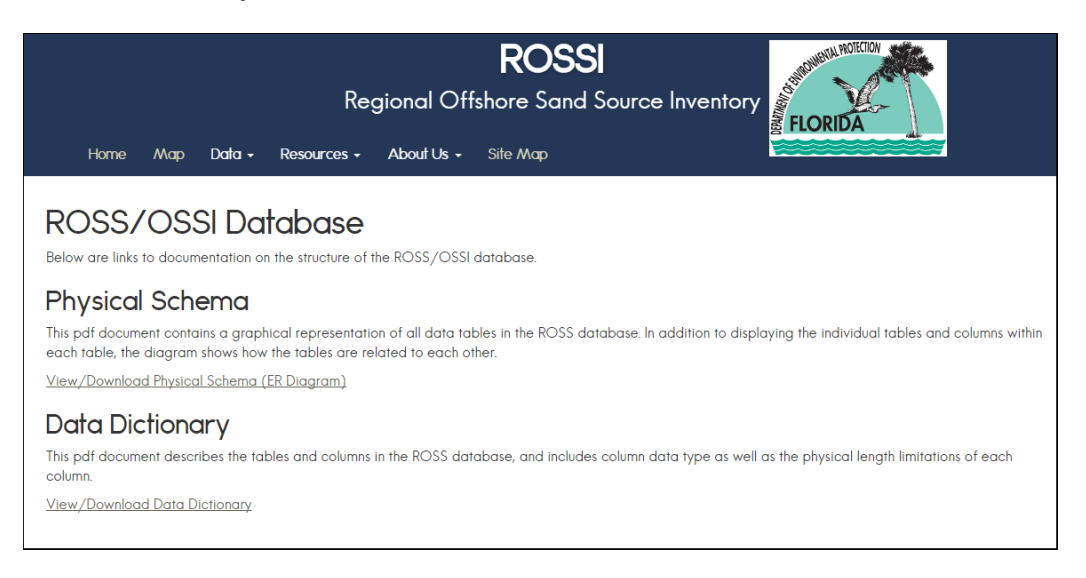

Additional navigation information for each of the links listed above is provided below.

#### <span id="page-29-0"></span>**3.1.1 Physical Schema**

**1.** Click the **Physical Schema** link to display and download a **PDF** graphic of the ROSS data tables.

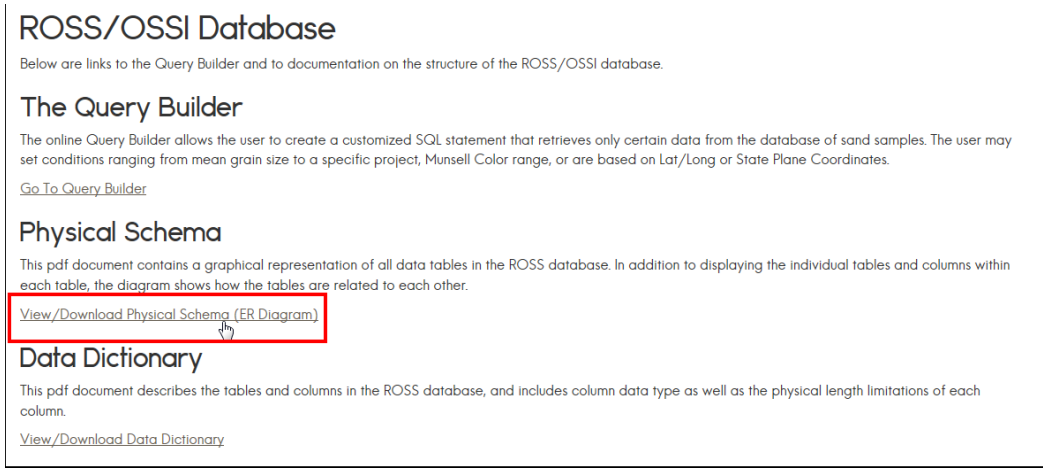

This PDF document contains a graphical representation of all data tables in the ROSS database. In addition to displaying the individual tables and columns within each table, the diagram shows how the tables are related to each other.

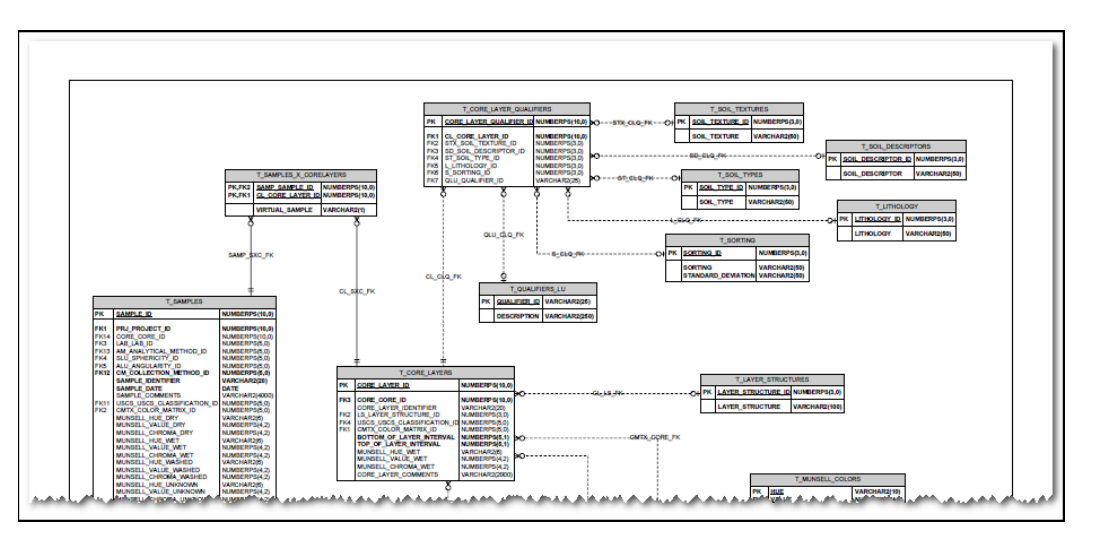

**2.** To download the file, follow the standard PDF download process.

### <span id="page-30-0"></span>**3.1.2 Data Dictionary**

**1.** Click the **Data Dictionary** link to display a **PDF** of the document and download it to your desktop.

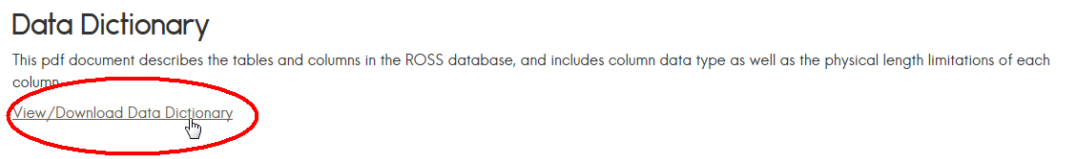

This PDF document describes the tables and columns in the ROSS database, and includes column data type, as well as the physical length limitations of each column.

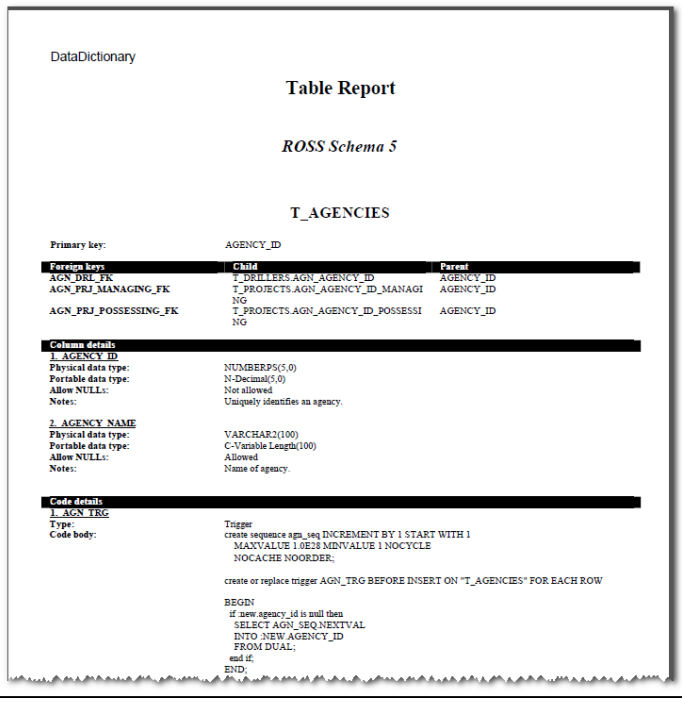

**2.** To download the file, follow the standard PDF download process.

### <span id="page-31-0"></span>**3.2 Downloads**

This feature allows you to download information, including guides, terminology definitions, and reports.

**1.** On the **Data** menu, click **Downloads**.

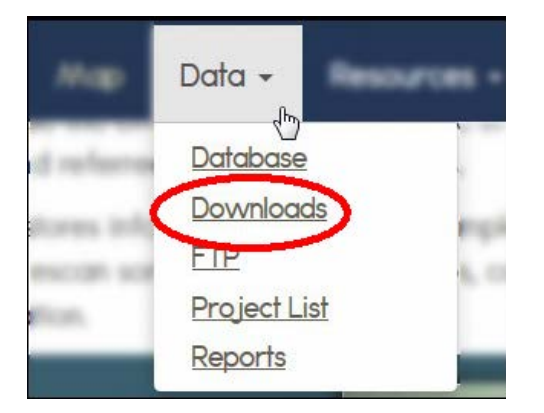

A list of information available for downloading appears.

**2.** Click the link to access the type of information you want to download.

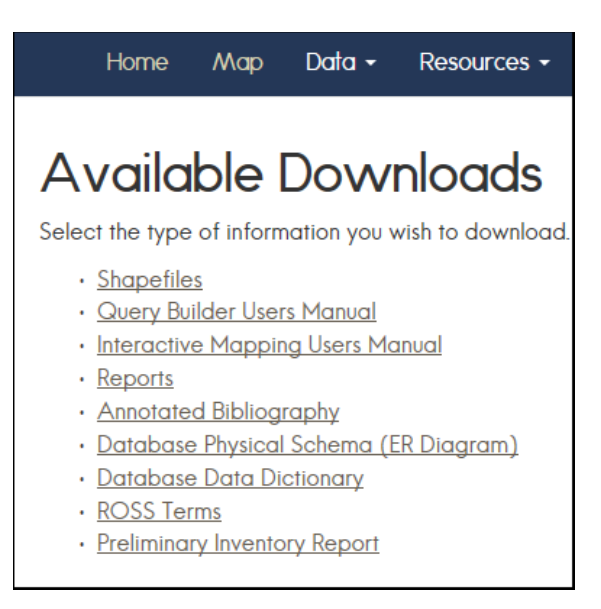

## <span id="page-32-0"></span>**3.3 FTP**

The **FTP** menu option is a link to the ROSS FTP site, from which data can be downloaded.

**1.** On the **Data** menu, click **FTP**.

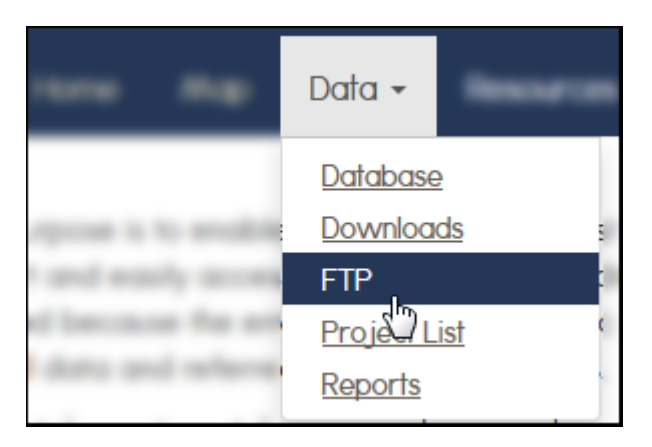

**2.** On the **FTP** page, click the link to access the **ROSS FTP** site.

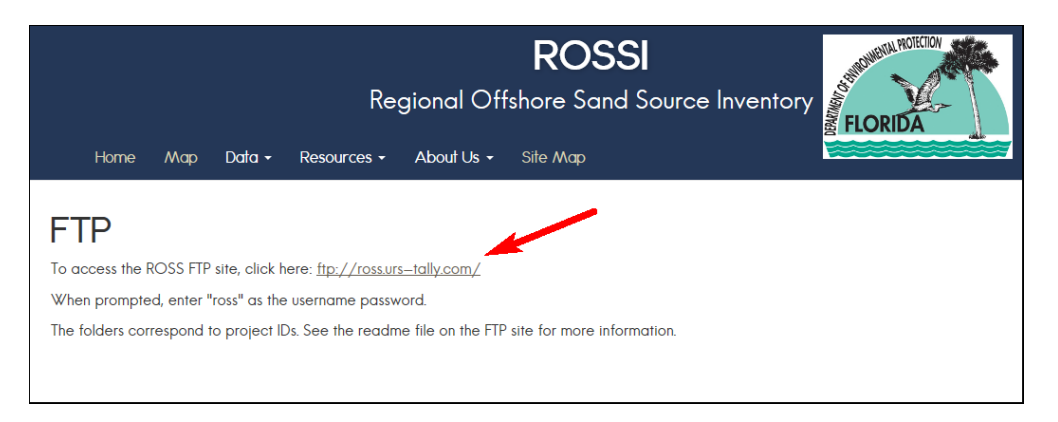

**3.** A dialog box appears for you to enter your **User name** and **Password**.

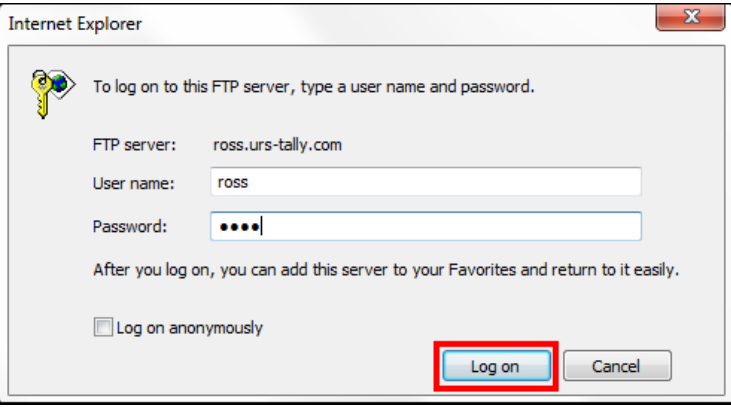

**Note**: Click the **Log on anonymously** check box if you are using a public computer or a computer that is not registered in your name. The database will verify your identity via your email address.

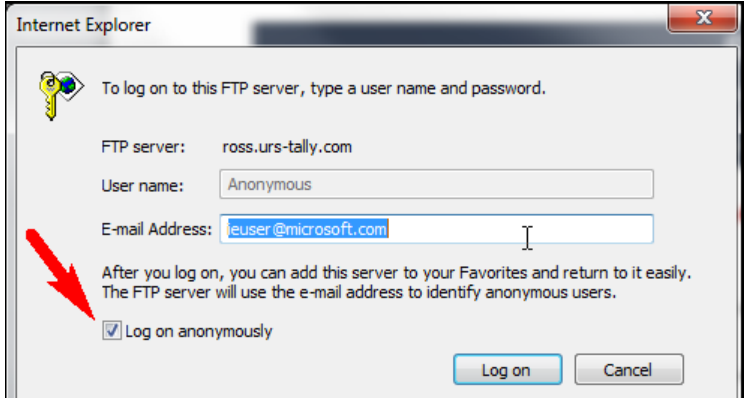

**4.** Click **Log on**.

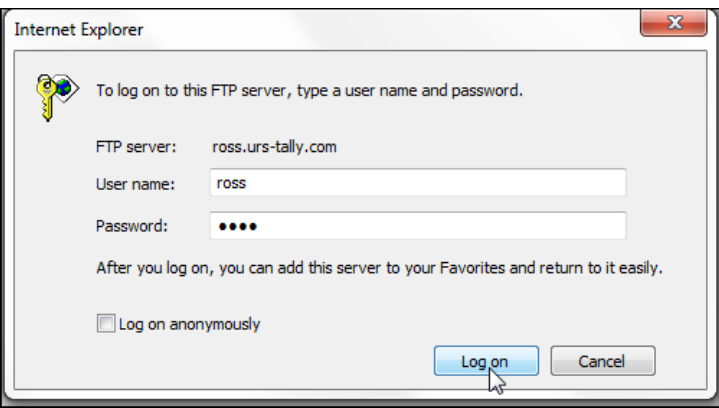

Depending on the version of Internet Explorer being used, one of two views of the FTP site will be returned: **Directory** or **Folder**.

**Note:** For each of these views, the data are arranged by **Folde**r names corresponding to the **Project ID** (found on the Project List located on the Home Page).

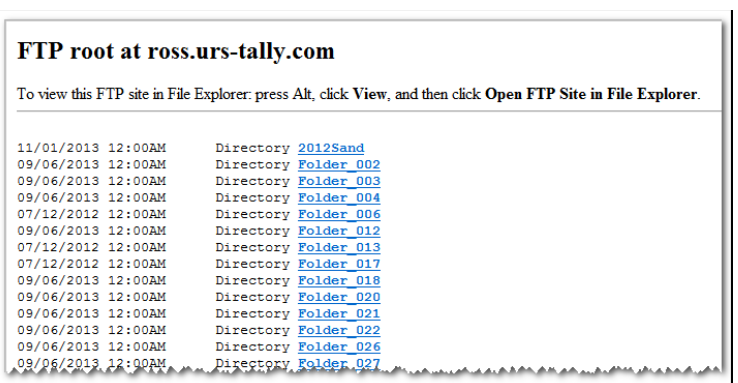

*Tip***!** To change the view from **Directory** to **Folder**, point to the **View** link on your browser menu, and then select **Open FTP site in File Explorer**.

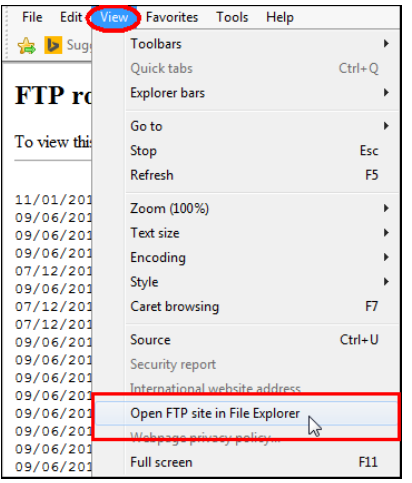

The files are displayed in the browser window.

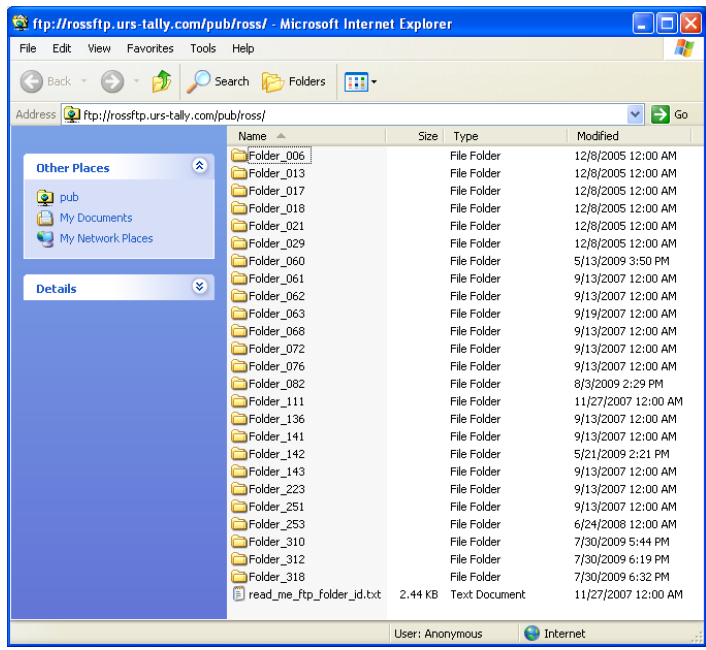

## <span id="page-35-0"></span>**3.4 Project List**

This feature allows you to access project information that is stored in the ROSSI database.

**1.** On the **Data** menu, click **Project List**.

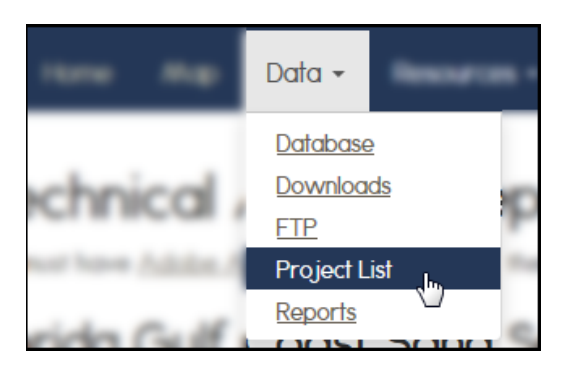

A scrollable table displays, showing the list of projects. The table columns are divided according to the following project details:

- ο **Project Name**
- ο **Date**
- ο **Location**
- ο **Managing Agency**
- ο **Possessing Agency**
- ο **Contact**

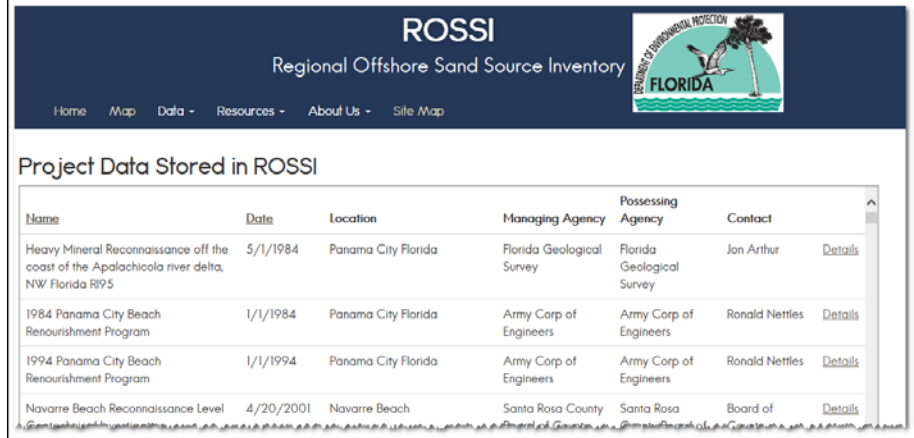

#### **2.** Use the table scroll bar to move up and down the list.

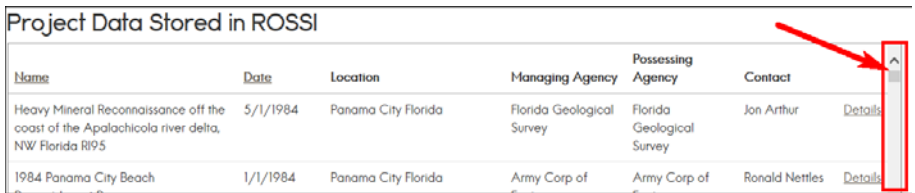

**3.** Click the **Details** link on the project **Name** row to view the project record.

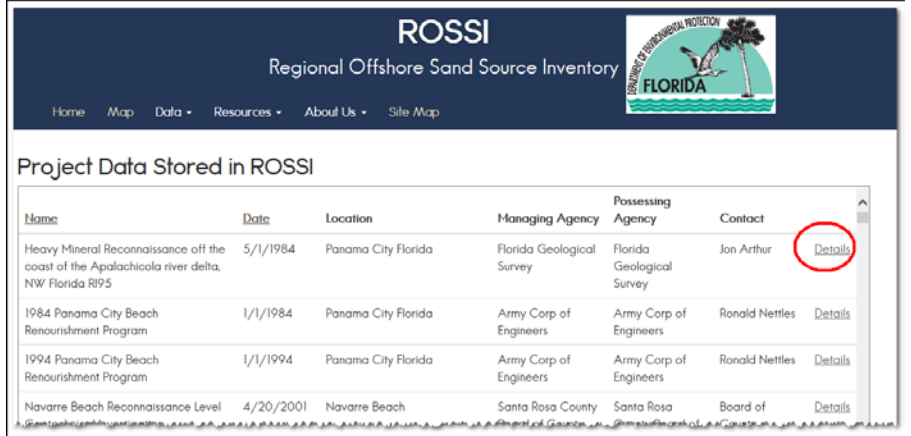

The screen refreshes and displays the **Project Details** page, which includes the general **Project Details** and **Project Data Summary**.

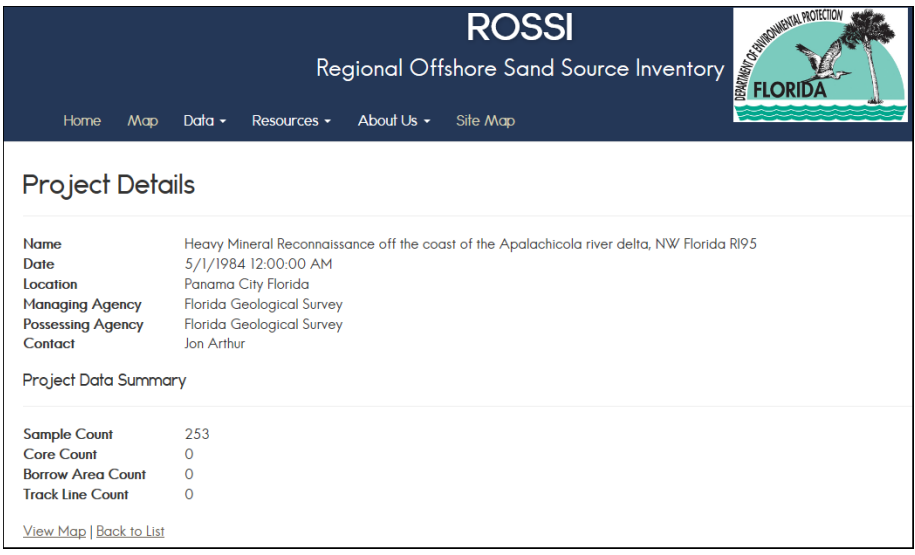

**4.** To view the project location and layer data, click the **View Map** link. This will open the ROSSI map viewer to the specified location in a separate tabbed page.

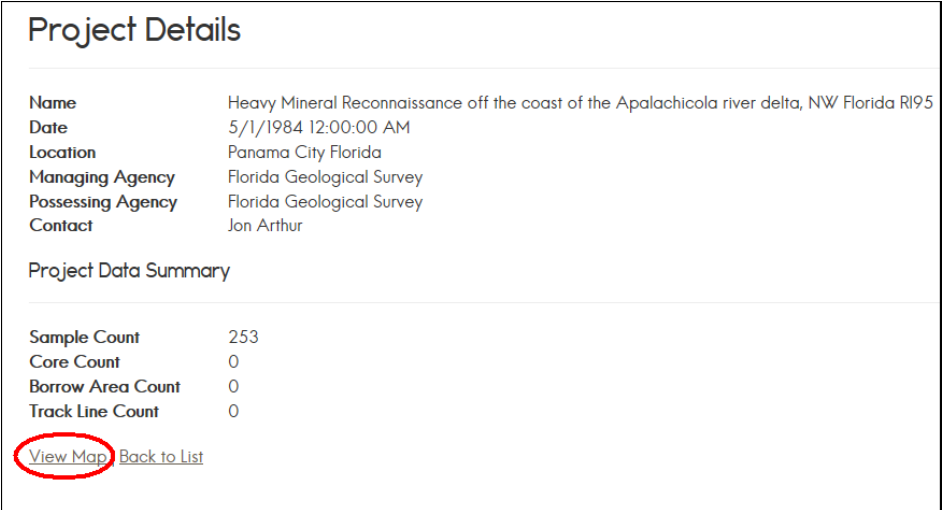

### <span id="page-37-0"></span>**3.5 Reports**

This feature allows you to view and download PDF versions of reports that are stored in the ROSSI database.

**Note**: You must have Adobe Acrobat Reader to view these files. The PDF files available below range in size from 0.5 MB to 400 MB.

**1.** On the **Data** menu, click **Reports**.

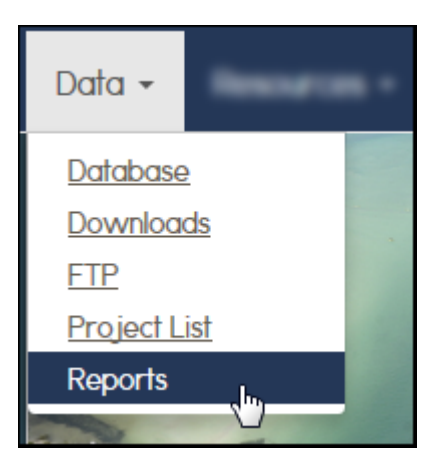

The page displays a list of reports that are available for download.

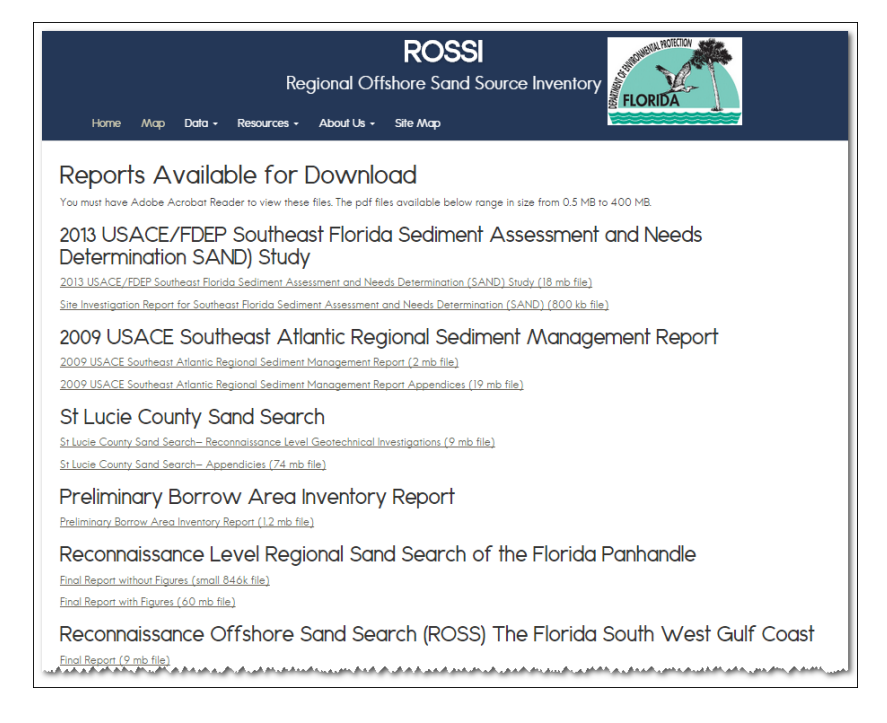

**2.** Select a report by clicking the respective link. The report's file size is shown beside the link.

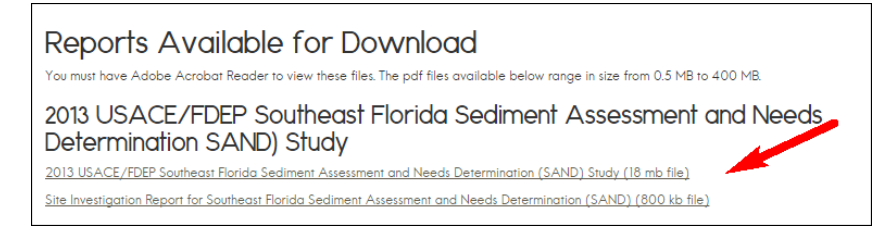

A PDF of the report opens in a separate window.

**3.** Follow the standard process for downloading and saving a PDF file.

#### <span id="page-38-0"></span>**4.0 Resources**

This feature provides you with access to the following information:

- **Bibliography**
- **Technical Advice**
- Terms
- **Related Links**

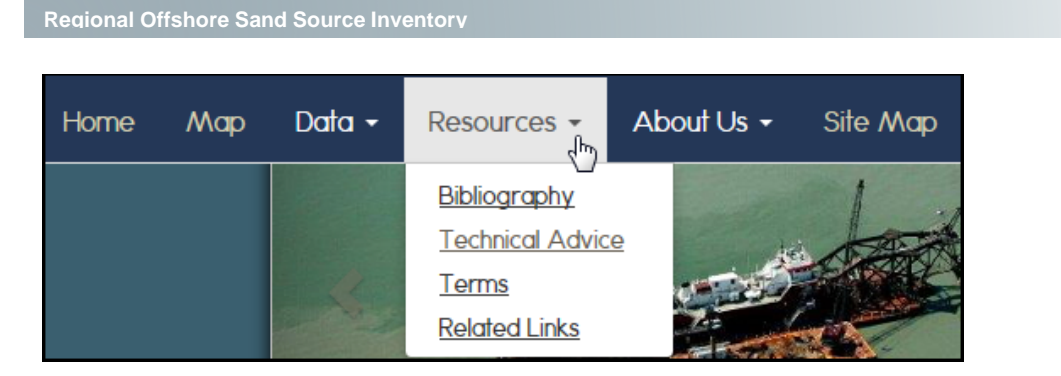

### <span id="page-39-0"></span>**4.1 Bibliography**

**ROSSI**

The bibliography feature allows you to search for an author or paper. You can search by title or keywords.

**1.** On the **Resources** menu, click **Bibliography**.

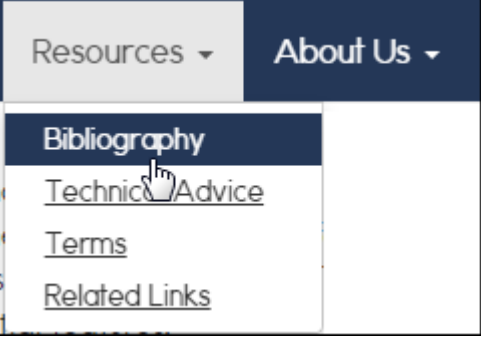

The **Annotated Bibliography** screen displays a search tool and a **List Authors** link.

- **2.** Do one of the following:
	- *To view the list of authors* Click the **List Authors** link. (See section 4.1.1 of this guide for navigation details.)
	- *To search for a paper* Type the **title** or a **keyword** into the search box and click **Search**. (See section 4.1.2 of this guide for navigation details.)

### <span id="page-39-1"></span>**4.1.1 Using the List Authors feature**

**1.** Click the **List Authors** link.

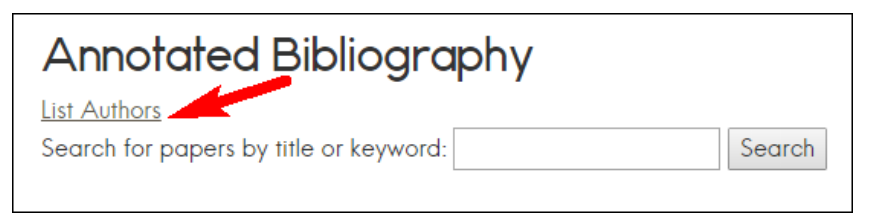

A list of authors appears, along with a search box.

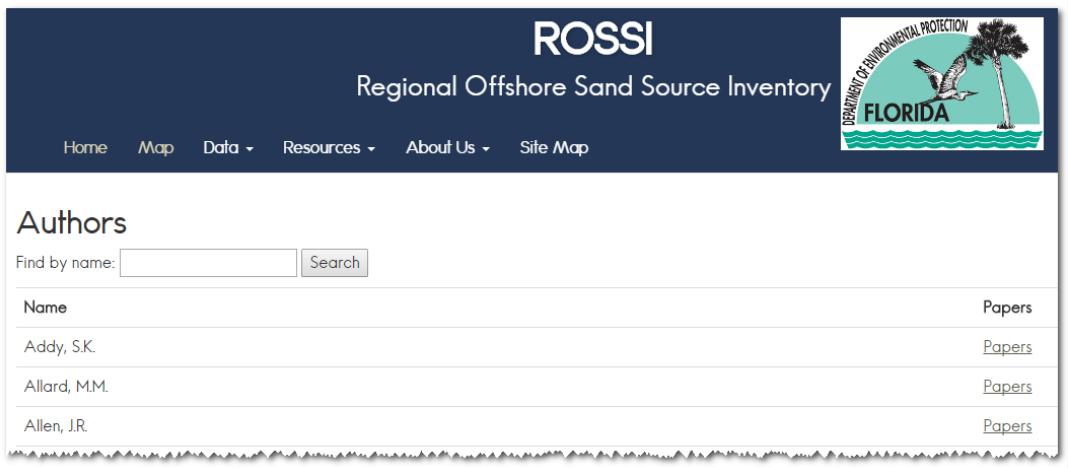

- **2.** In the **Find by name** box, type part of or the full author's name.
- **3.** Click **Search**.

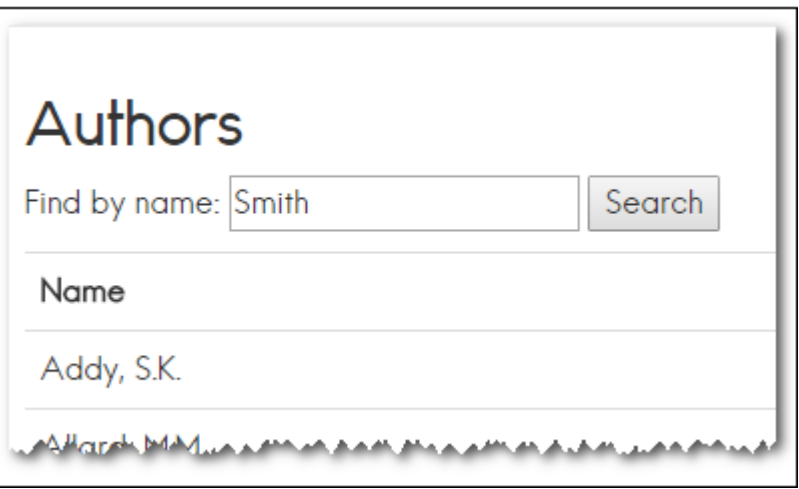

A list of results matching your search criteria appears.

**4.** To view all papers written by a selected author, click the **Papers** link beside the name.

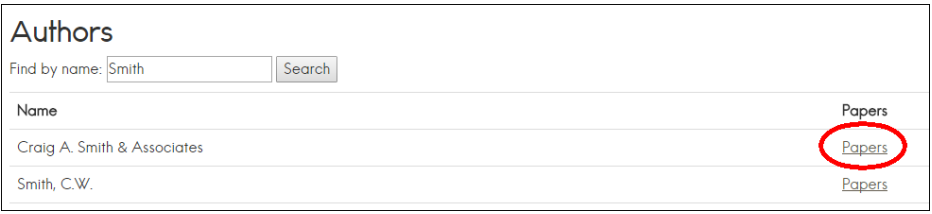

A list of publications for the selected author will appear in a bibliography format.

**Note**: Some publications will have an available abstract that appears below the bibliography.

### <span id="page-41-0"></span>**4.1.2 Searching for papers**

- **1.** Under **Annotated Bibliography**, type the title or keyword into the search box.
- **2.** Click the **Search** button, or press the **Enter** key**.**

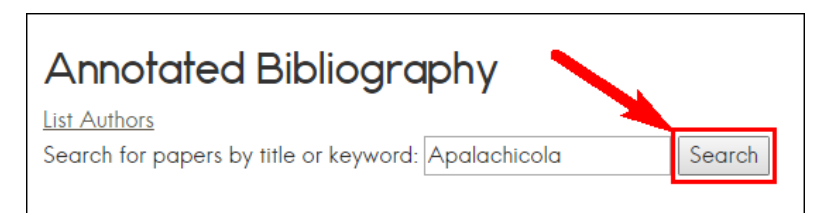

A list of papers related to your search criteria appears.

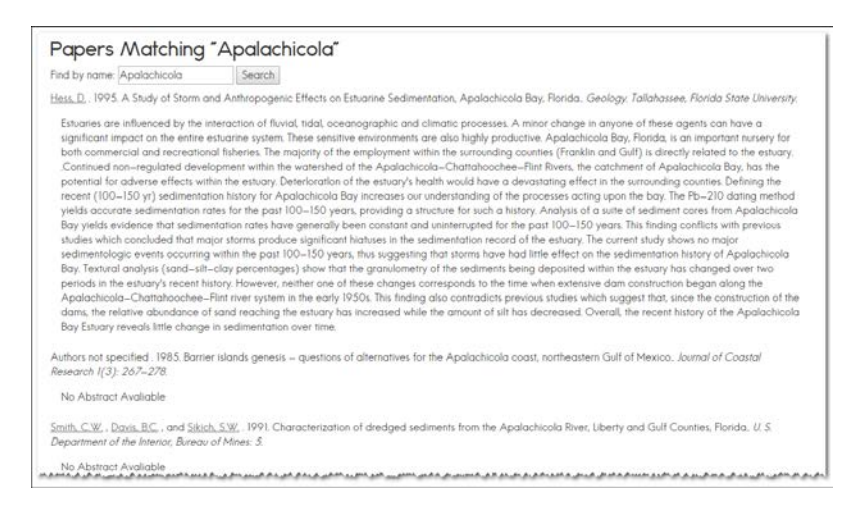

**3.** To view an author's full list of publications, click on the author's name, which is shown as a link.

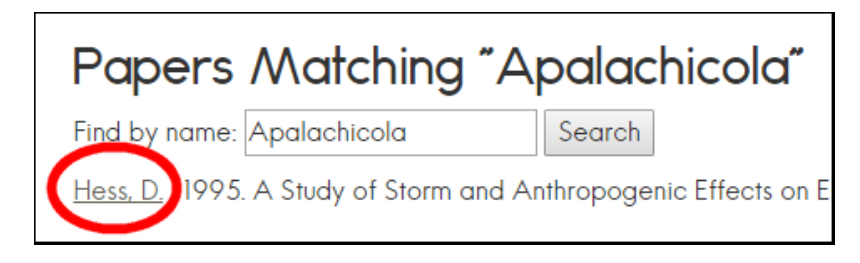

### <span id="page-41-1"></span>**4.2 Technical Advice**

This feature allows you to access information for guidance on Florida Gulf Coast Sand Searches, Florida Atlantic Coast Sand Searches, and Guidelines for Data Submission. Documents are available in PDF format.

**1.** On the **Resources** menu, click **Technical Advice**.

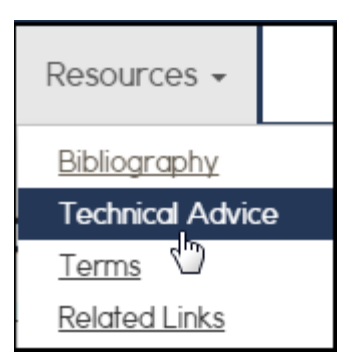

#### The **Technical Advice Reports Available for Download** screen displays.

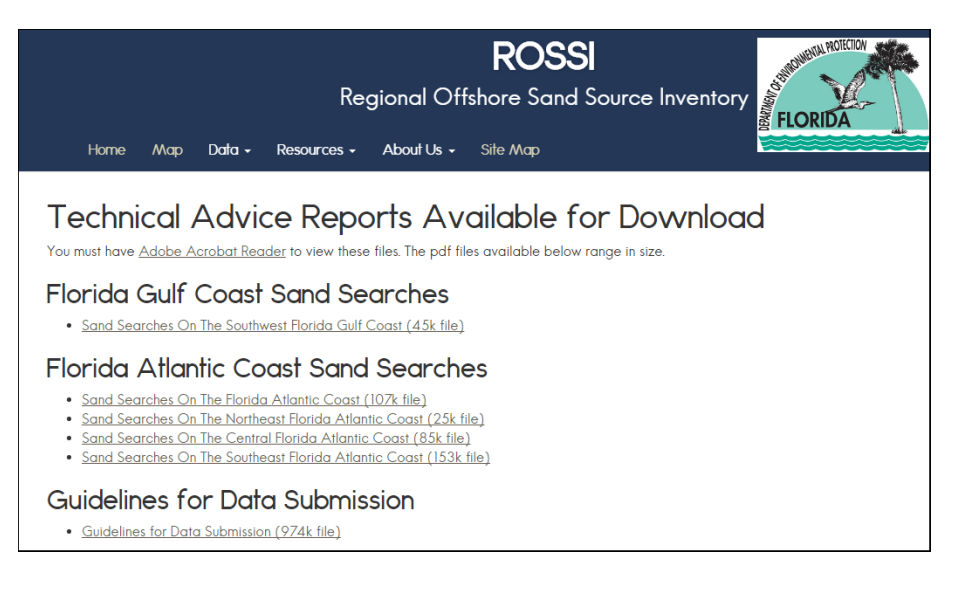

- **2.** Click a link to open the document PDF.
- **3.** Follow the standard process for downloading and saving a PDF.

### <span id="page-42-0"></span>**4.3 Terms**

This feature allows you to open a PDF document that lists standard ROSS terminology related to topics such as sediment sample collection methods and geophysical data.

#### **1.** On the **Resources** menu, click **Terms**.

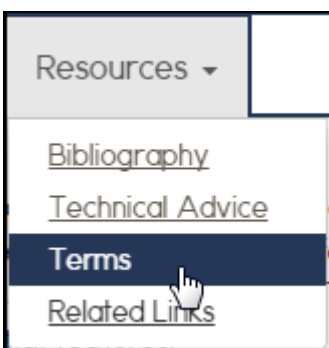

**2.** Follow the standard process for downloading and saving a PDF document.

## <span id="page-43-0"></span>**4.4 Related Links**

This feature lists links to other websites for additional information.

**1.** On the **Resources** menu, click **Related Links**.

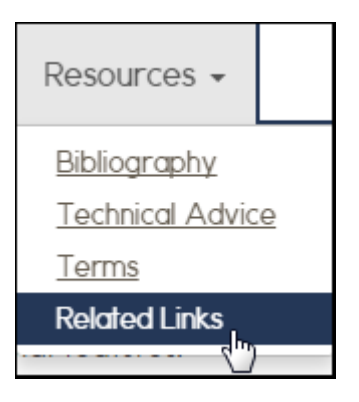

The **Related Links** page displays.

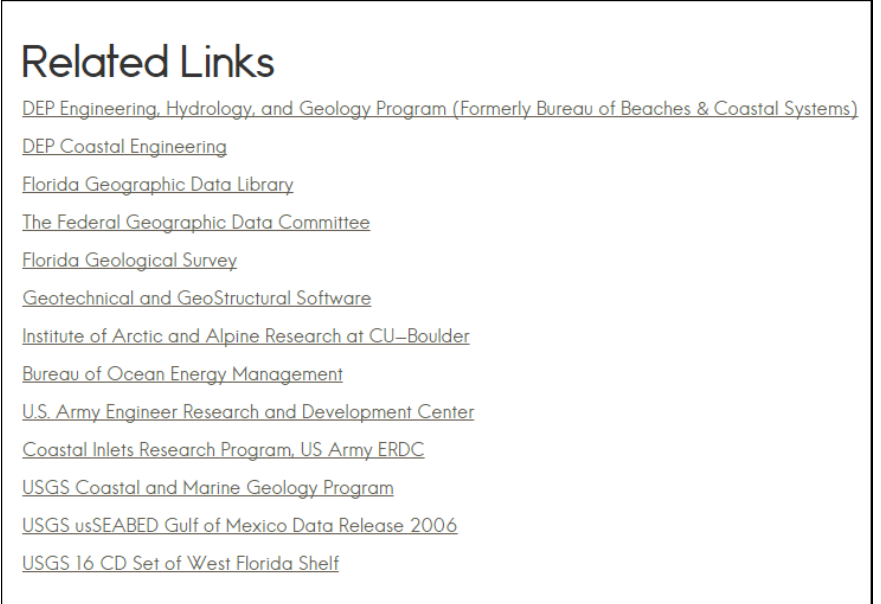

**2.** Click a link to open the selected site.

## <span id="page-43-1"></span>**5.0 About Us**

This feature allows you to access the following links:

• Contacts for information regarding projects, including project contacts and a contact to request a copy of the Microsoft Access Data Entry Front End

• View frequently asked questions (FAQs)

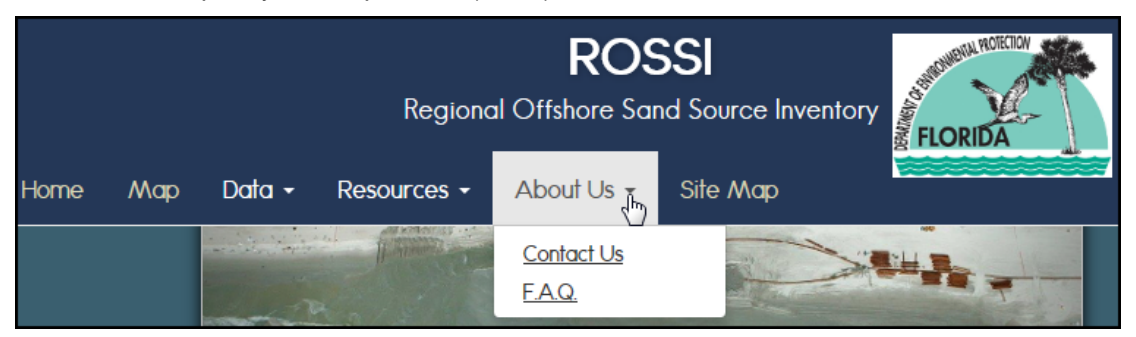

### <span id="page-44-0"></span>**5.1 Contact Us**

#### **1.** Click **Contact Us**.

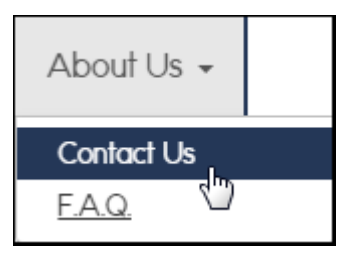

The screen displays links to **Project Contacts** and a link to a guide for using the **Data Entry Tool –** Microsoft Access Data Entry Front End.

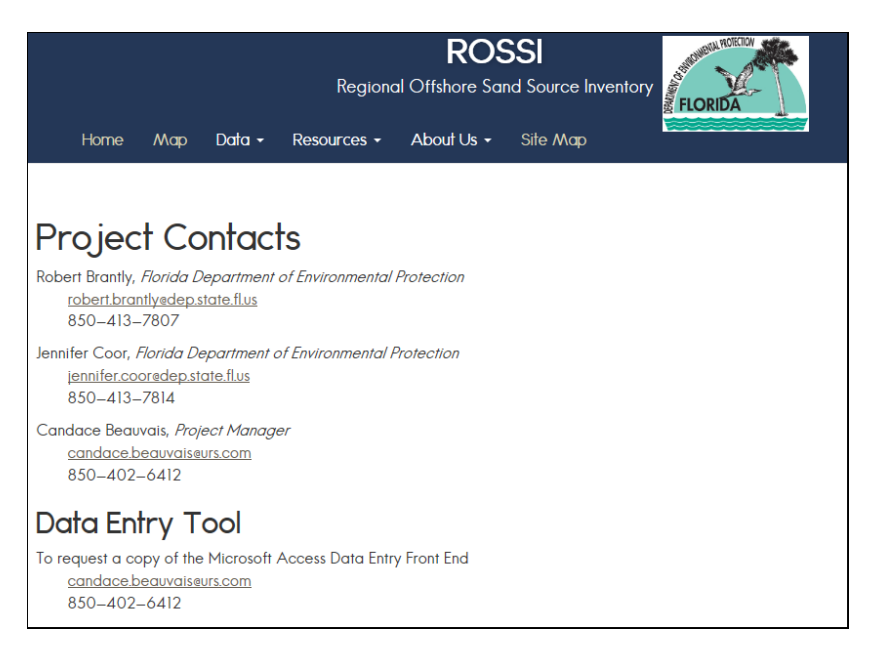

**2.** Click the appropriate name link to send the contact an email, or you can call the phone number listed below the name.

### <span id="page-45-0"></span>**5.2 FAQs**

For information about ROSSI and related information—such as interactive mapping, shape files, and using the site—click on the **F.A.Q.** option to view answers to frequently asked questions.

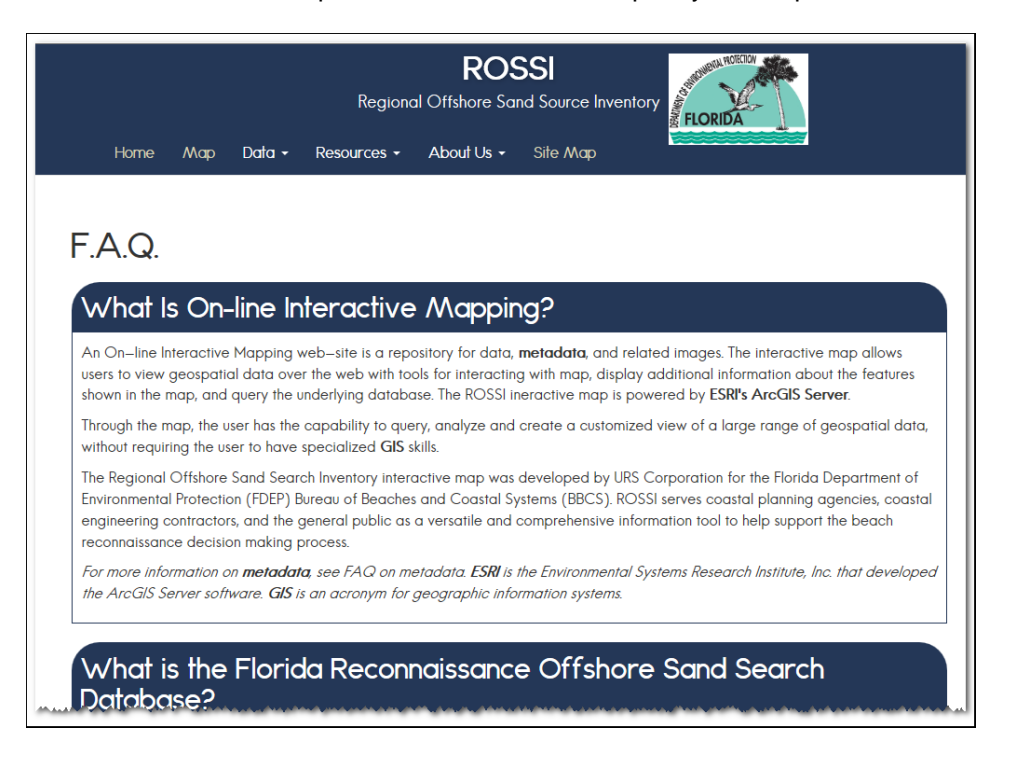

## <span id="page-45-1"></span>**6.0Site Map**

The ROSSI site map provides an outline of the functions that make up the site. To access the site map, click the **Site Map** link located on the ROSSI home page.

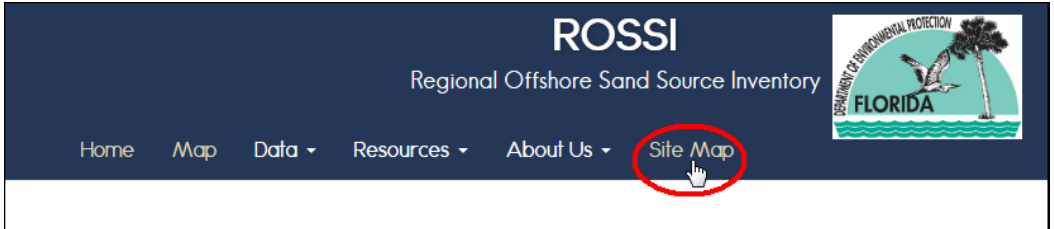

The screen opens and displays an outline of the menus and function categories. Each function is an active link, enabling you to go directly to a tool or report. Only those functions that the user has access to are listed on the site map.

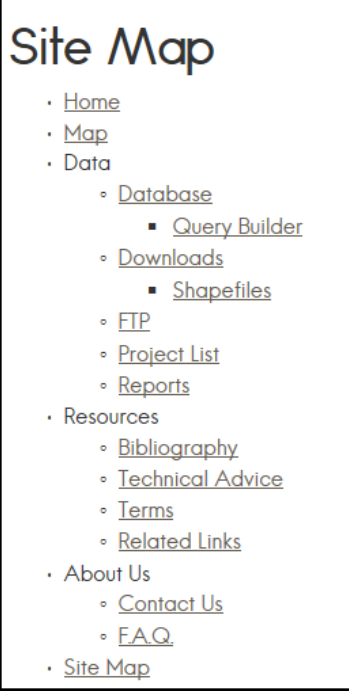

## <span id="page-46-0"></span>**7.0Exiting the Site**

To exit the **Map Viewer** or the **ROSSI** site, simply close the browser window or tab you are using to view a screen, and your user session will be closed.